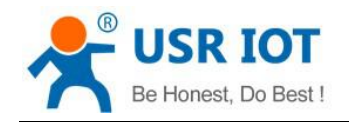

# **USR-G806 Software Manual**

**File version: V1.0.5**

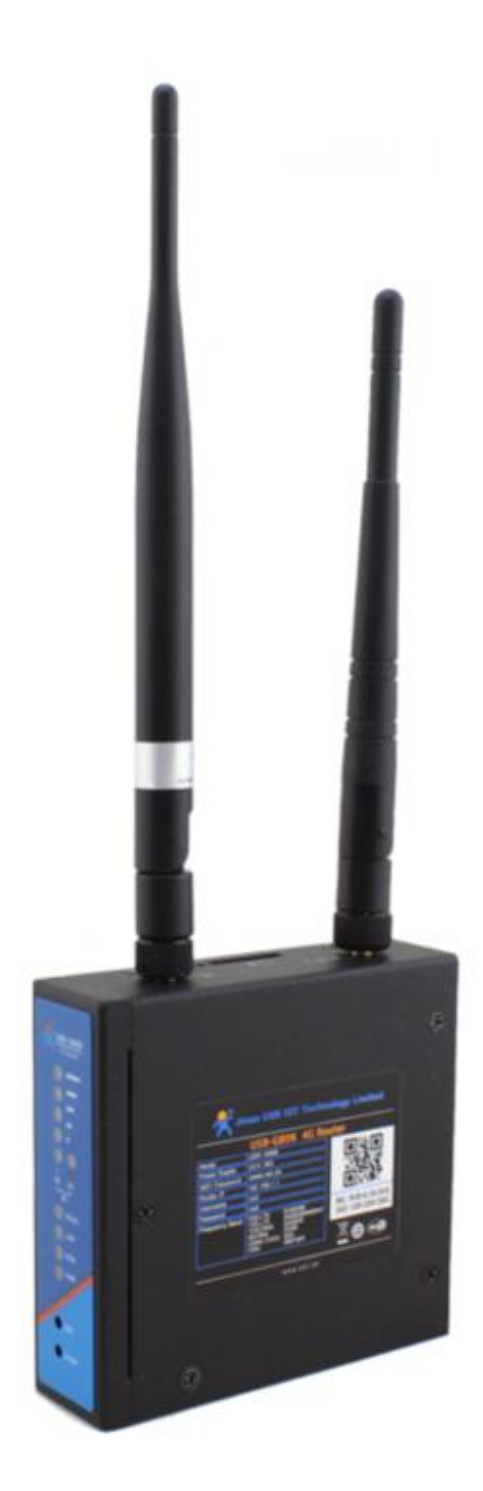

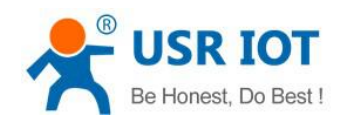

USR-G806 software manual

# **Content**

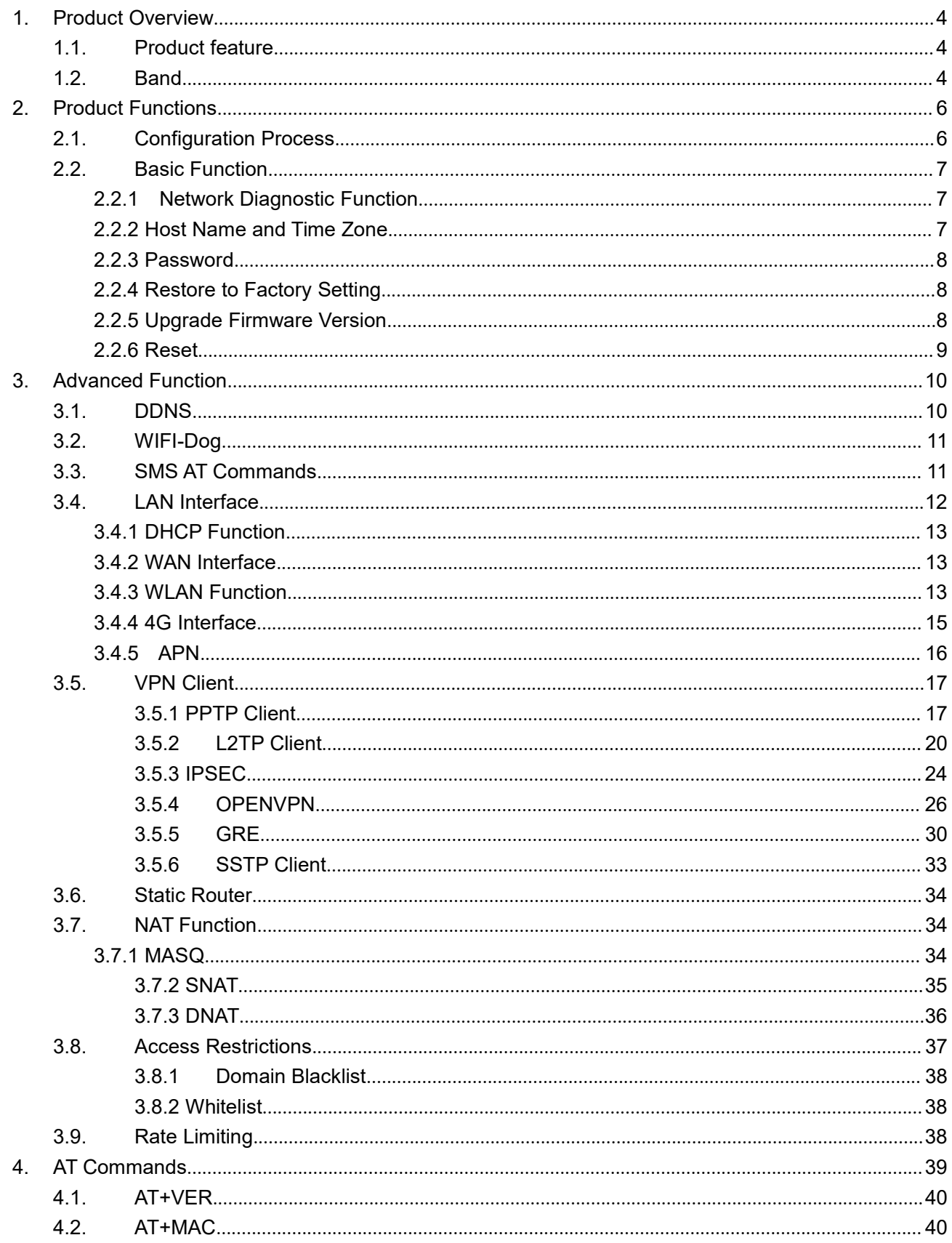

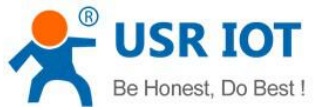

 $5.$ 6.  $\overline{7}$ .

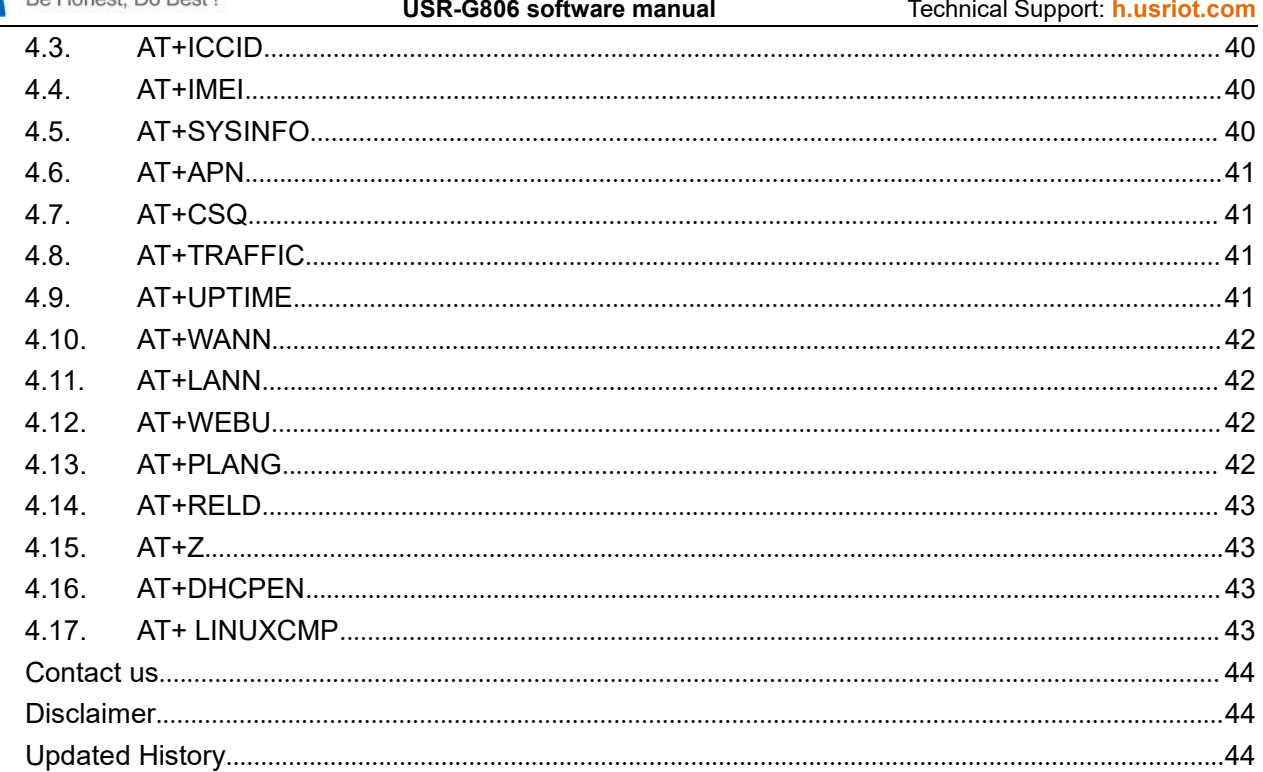

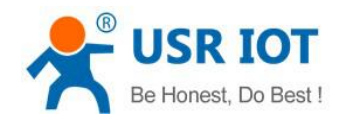

# <span id="page-3-0"></span>**1. Product Overview**

# <span id="page-3-1"></span>**1.1. Product feature**

- One RJ45 for WAN/LAN port. 1 RJ45 for LAN port only.
- Support 1 WLAN
- Support Web Server
- **•** Support multiple LED communication indicators
- Support Reload button to restore default settings by hardware way
- The wired net ports support 10/100Mbps rate
- Support VPN Client (PPTP/L2TP/IPSEC/GRE/OPENVPN/SSTP) and supports VPN encryption and static IP functions.
- Support APN special network card.
- Support for wired wireless multi network simultaneous online and multi network intelligent switching backup function
- Support remote upgrade and remote monitoring
- Support Dynamic Domain Name System (DDNS)
- Support mandatory portal (WIFIDOG), this function needs to be customized according to customer needs.
- Support SMS AT command

# <span id="page-3-2"></span>**1.2. Band**

USR-G806 has different band model to support different area. To check whether the USR-G806 works in specific country, please check which 3G/4G technology and band is used in this country and operator. Then please contrast our form of different model.

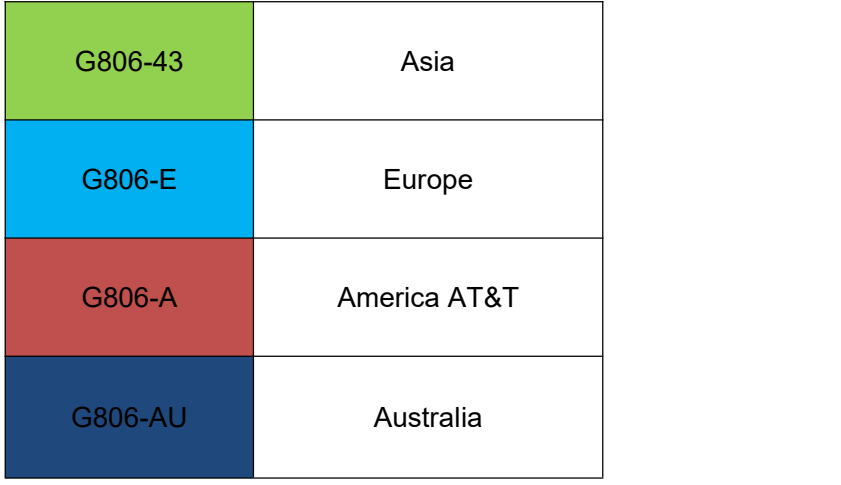

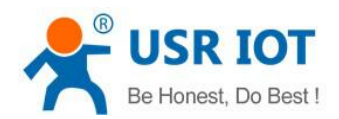

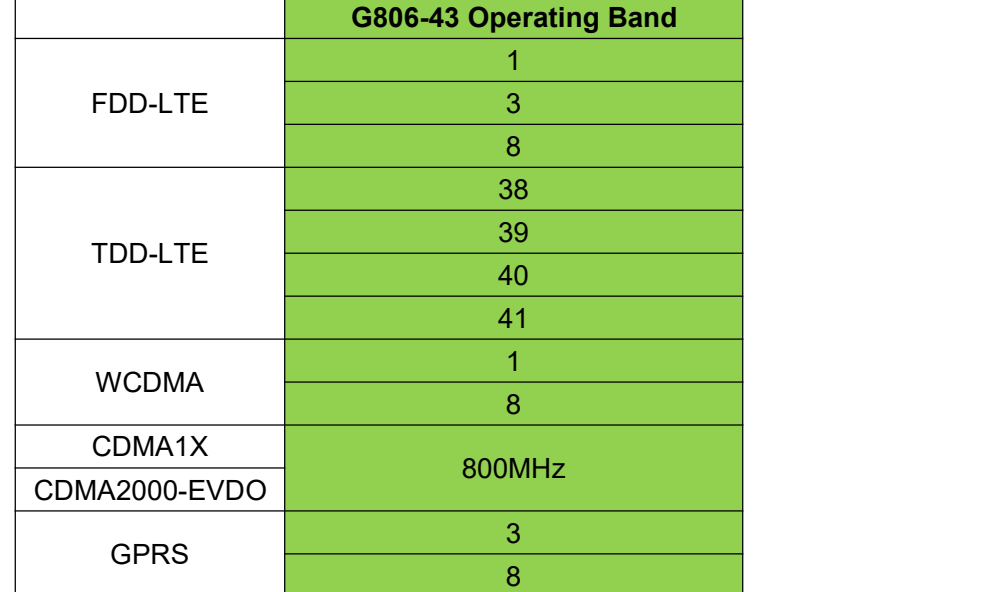

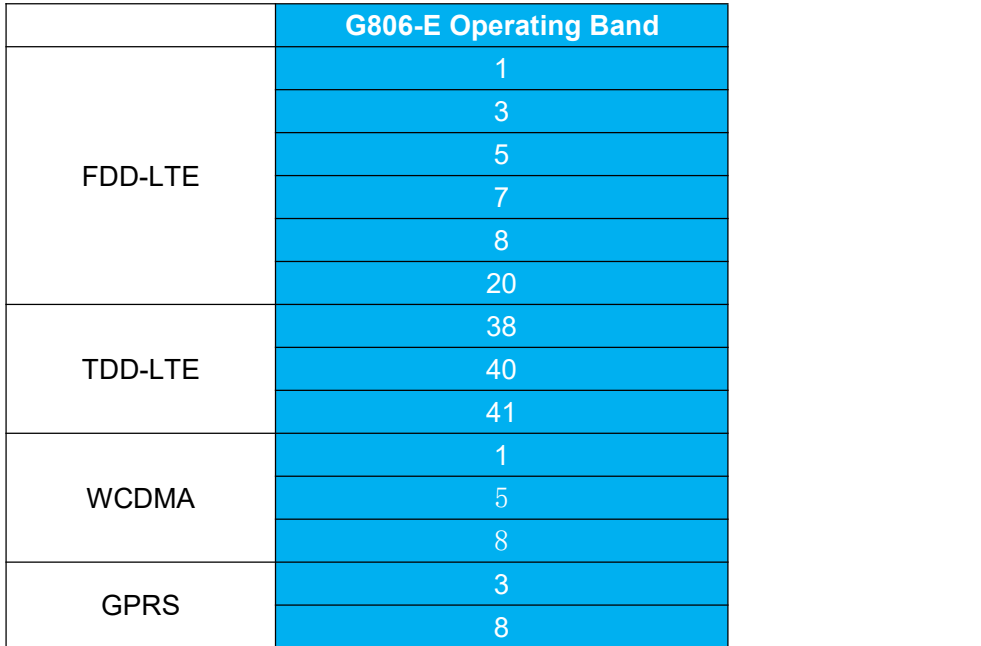

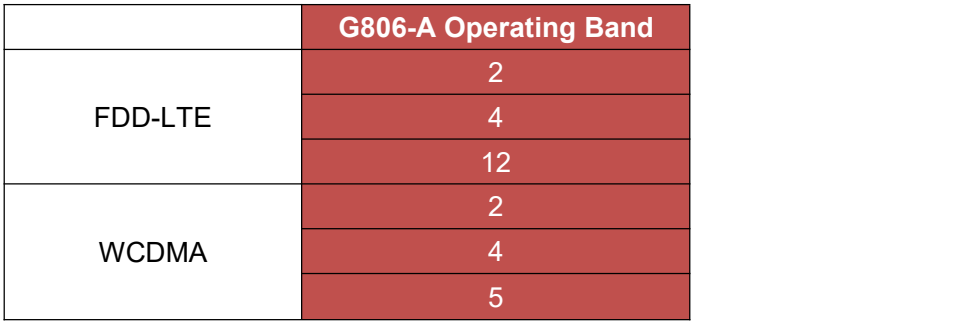

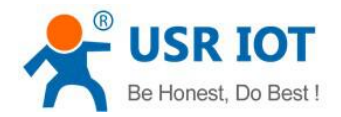

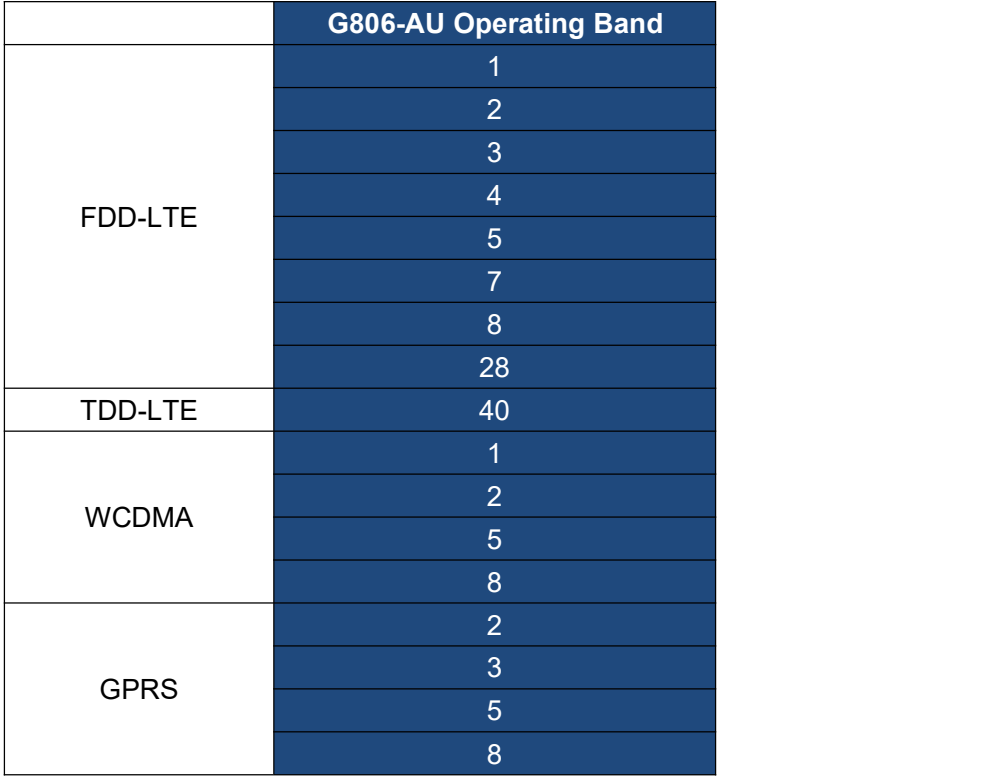

# <span id="page-5-0"></span>**2. Product Functions**

This chapter introduces the functions of USR-G806, as the following diagram shown, you can get an overall knowledge of it.

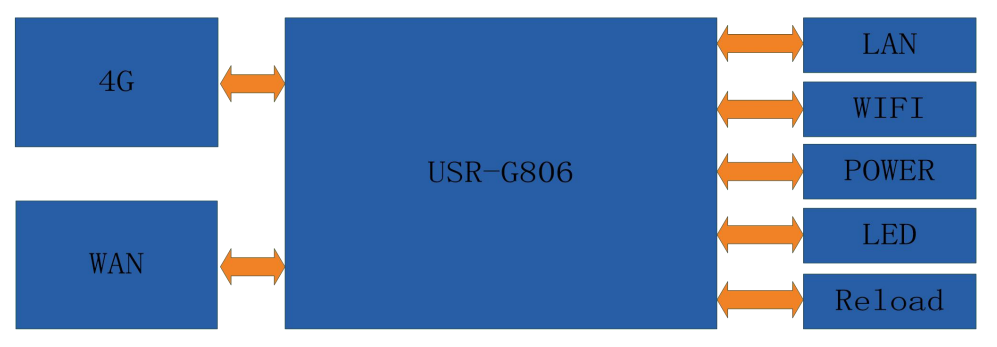

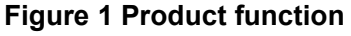

# <span id="page-5-1"></span>**2.1. Configuration Process**

- (1) Connect the 4G antenna and Wi-Fi antenna to the router. (Longer one is 3G/4G antenna and Shorter one isWi-Fi antenna.)
- (2) Plug the SIM card in G806.
- (3) Power on the module by power adaptor and check the LED status.
- (4) Connect PC or mobile to the G806 router via LAN interface or Wi-Fi interface. Wi-Fi password is "www.usr.cn".
- (5) Log in Web Server of router. (Default IP address of router is 192.168.1.1, either the username and password is "root".)

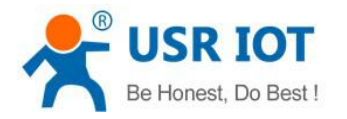

- (6) Configure APN parameters according to SIM card. Some SIM card APN can be recognized automatically.(Network->APNSET)
- (7) Configure other parameters according to user applications.

# <span id="page-6-0"></span>**2.2. Basic Function**

# <span id="page-6-1"></span>**2.2.1 Network Diagnostic Function**

User can use network diagnosis function by Web Server as follow:

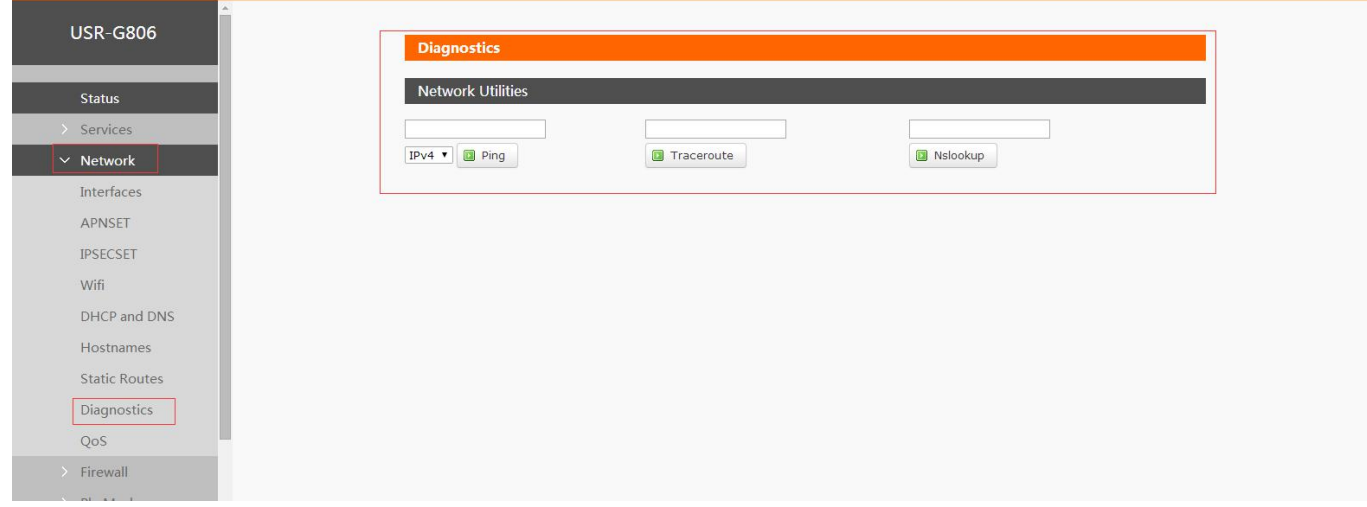

#### **Figure 2 network diagnosis**

- Ping is a Ping tool, which can directly test Ping at a specific address on the router side.
- Traceroute is the routing parsing tool, which can get the routing path when accessing an address.
- Nslookup is a DNS view tool, which can resolve domain names to IP addresses.

# <span id="page-6-2"></span>**2.2.2 Host Name and Time Zone**

G806 default module name is USR-G806 and default Time Zone is Beijing time zone. User can configure module name and Time Zone by Web Server as follow:

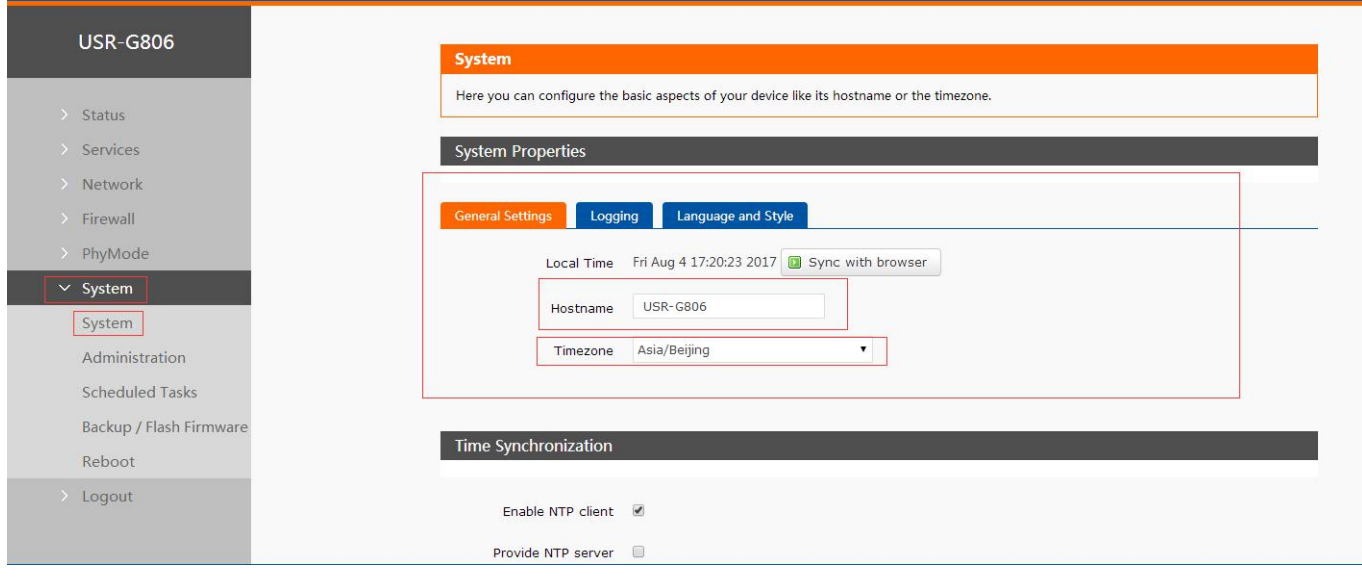

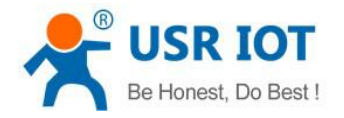

#### **Figure 3 hostname and time zone**

# <span id="page-7-0"></span>**2.2.3 Password**

Default password is root, this password is used to enter Web Server. User can change password by Web Server as follow:

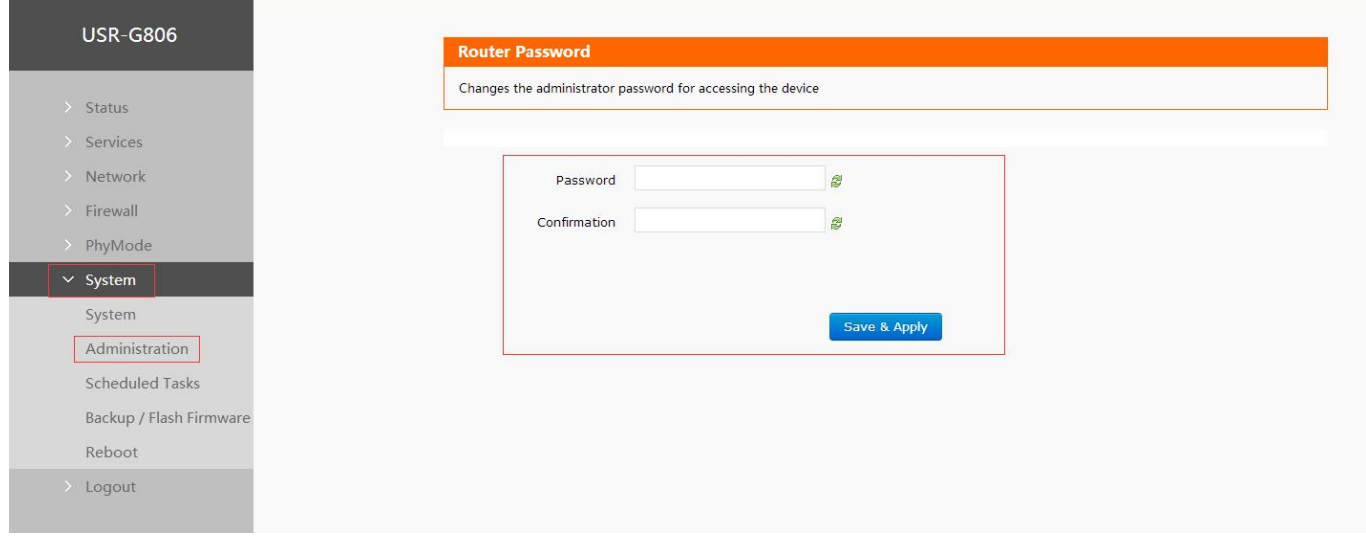

#### **Figure 4 change web server password**

# <span id="page-7-1"></span>**2.2.4 Restore to Factory Setting**

Hardware restore: Press Reload button over 5 seconds and release, G806 will restore default settings and reset.

User can restore default settings by Web Server as follow:

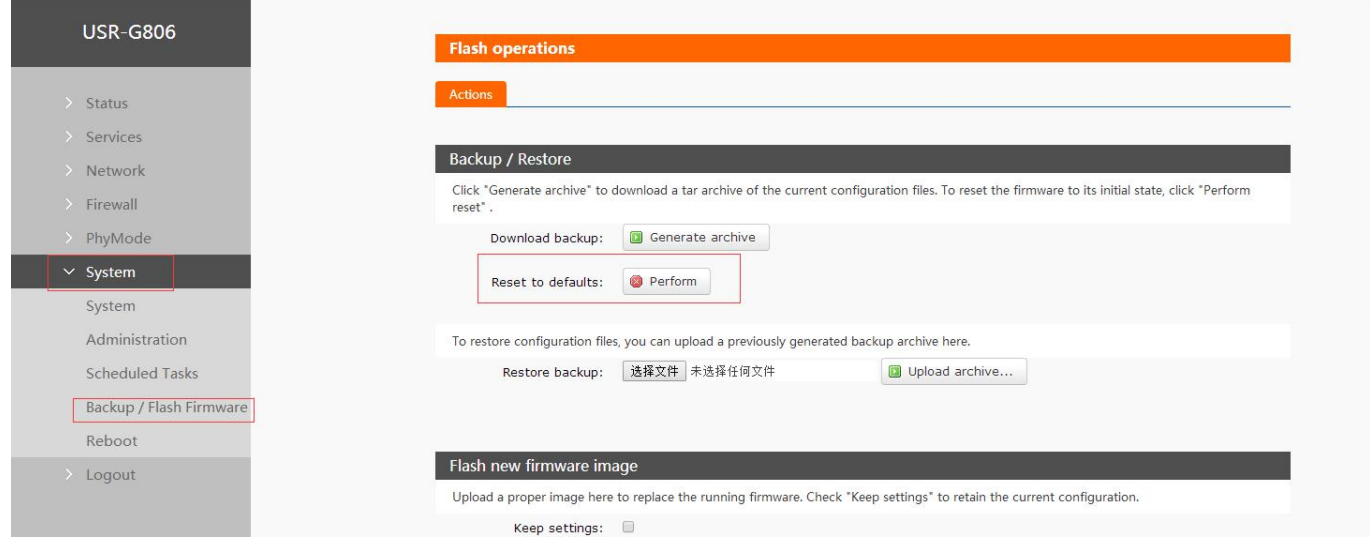

#### **Figure 5 restore default settings**

# <span id="page-7-2"></span>**2.2.5 Upgrade Firmware Version**

Upgrade by Web Server as follow:

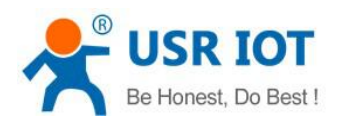

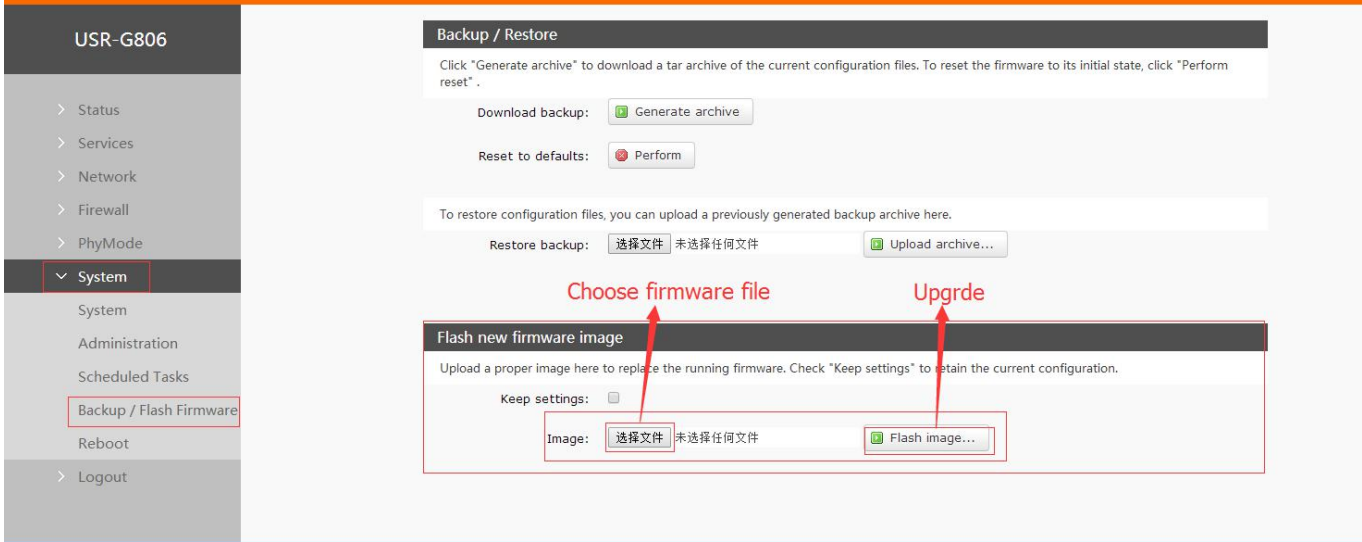

#### **Figure 6 upgrade firmware**

#### Note:

- The whole upgrade process will last about one minute , user can enter Web Server after about 1 minute.
- $\triangleright$  User can choose saving settings.
- User should keep powering up and LAN/WIFI connection during the whole upgrade process.

# <span id="page-8-0"></span>**2.2.6 Reset**

Reset time is about 40~60 seconds.

Reset by Web Server as follow:

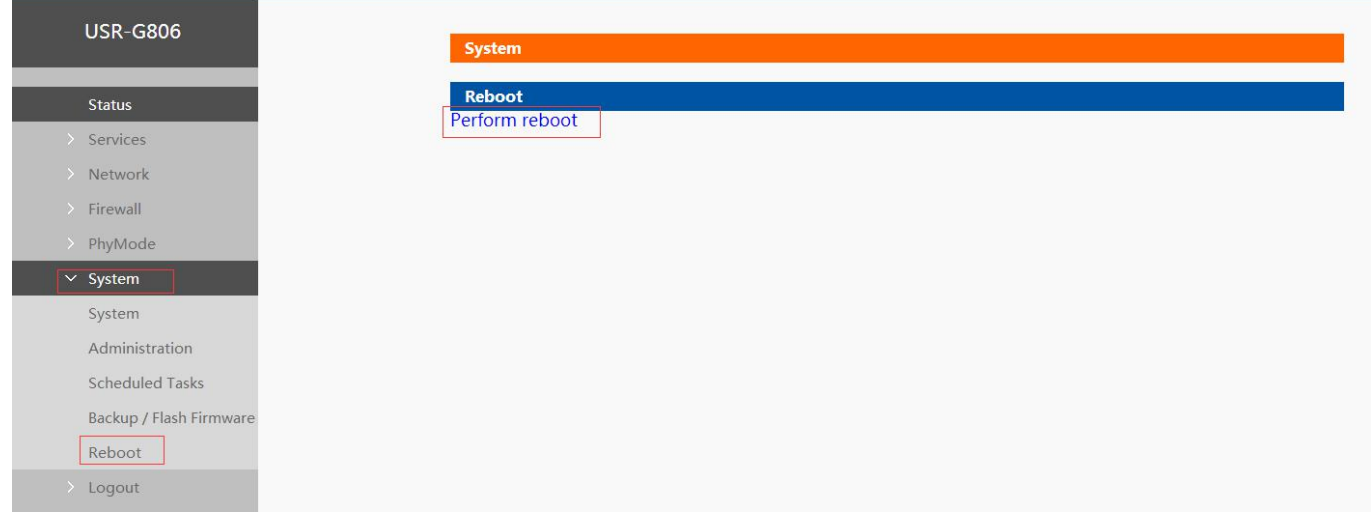

# **Figure 7 reset**

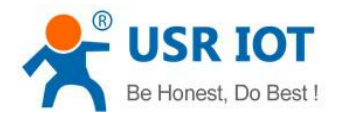

# <span id="page-9-0"></span>**3. Advanced Function**

# <span id="page-9-1"></span>**3.1. DDNS**

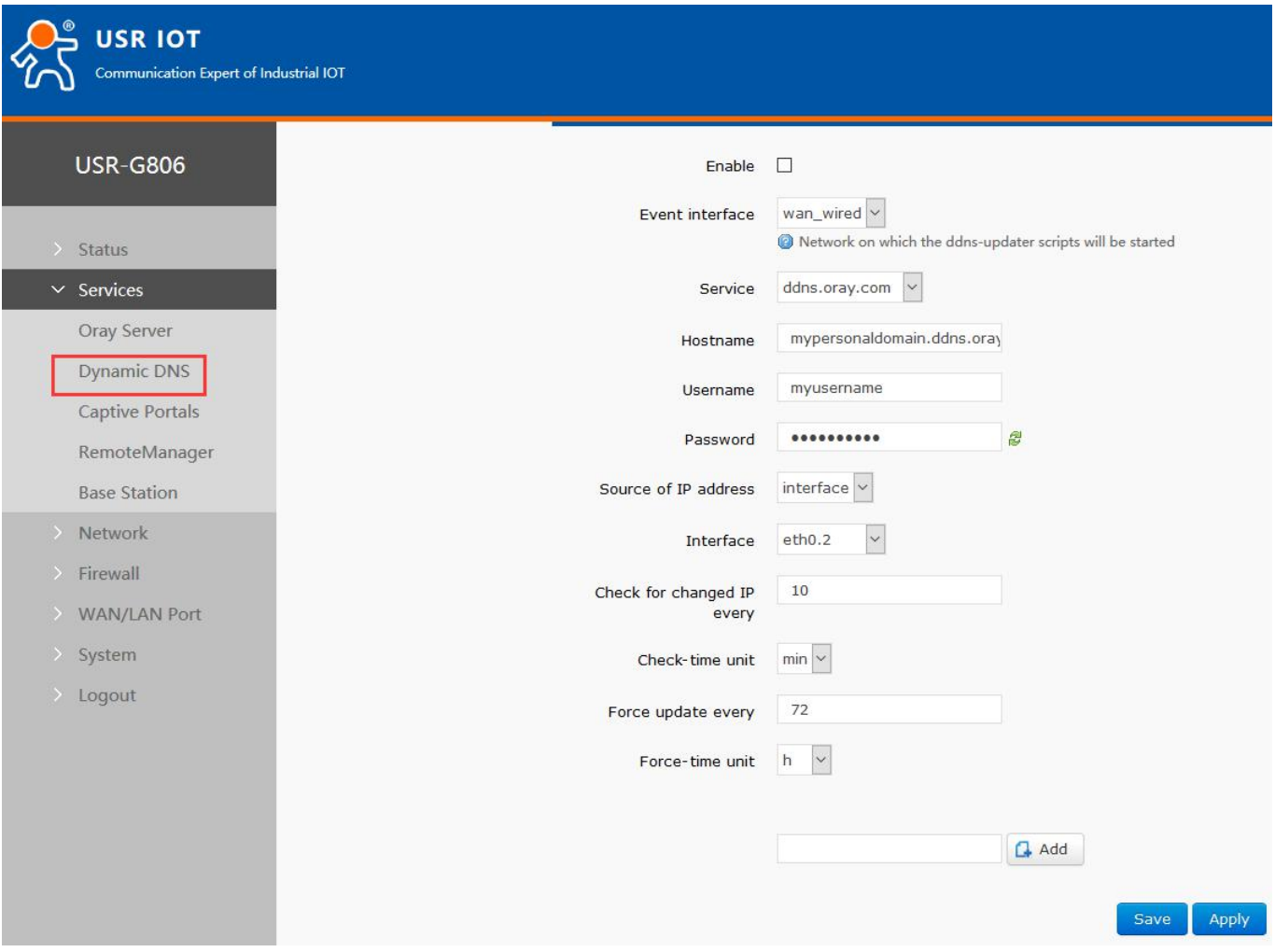

## **Figure 8 DDNS**

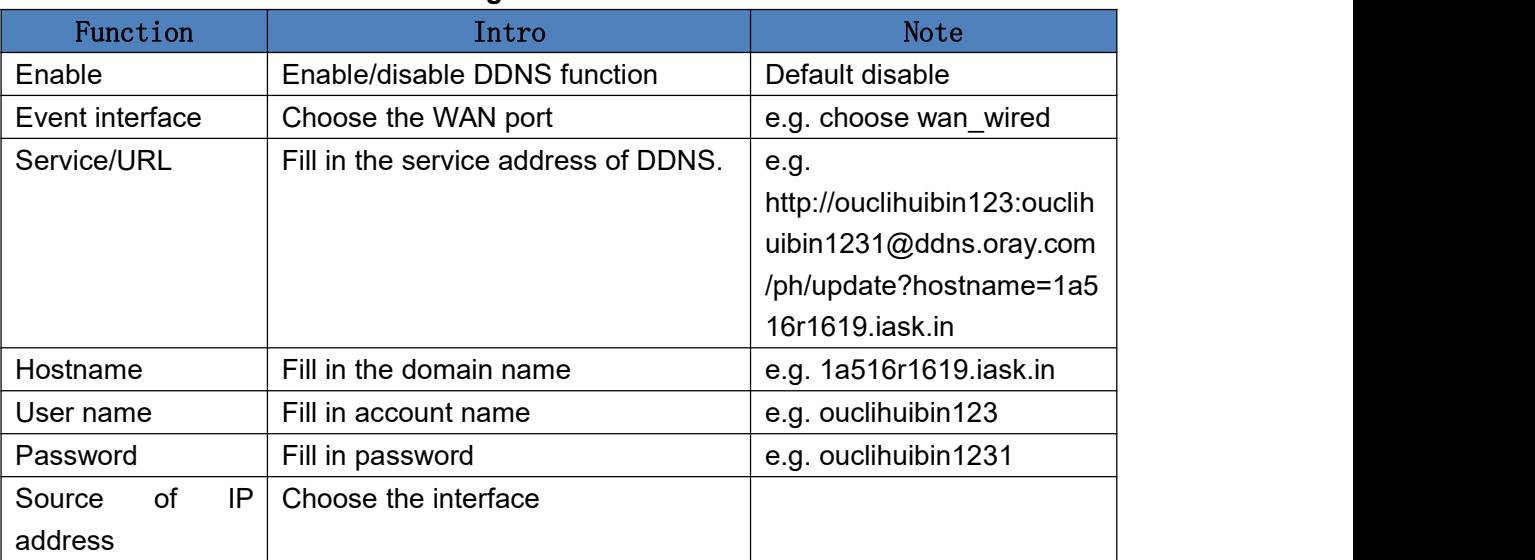

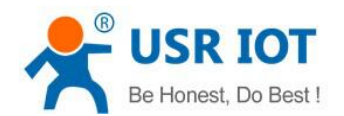

**USR-G806 software Manual** Technical Support: **h.usriot.com**

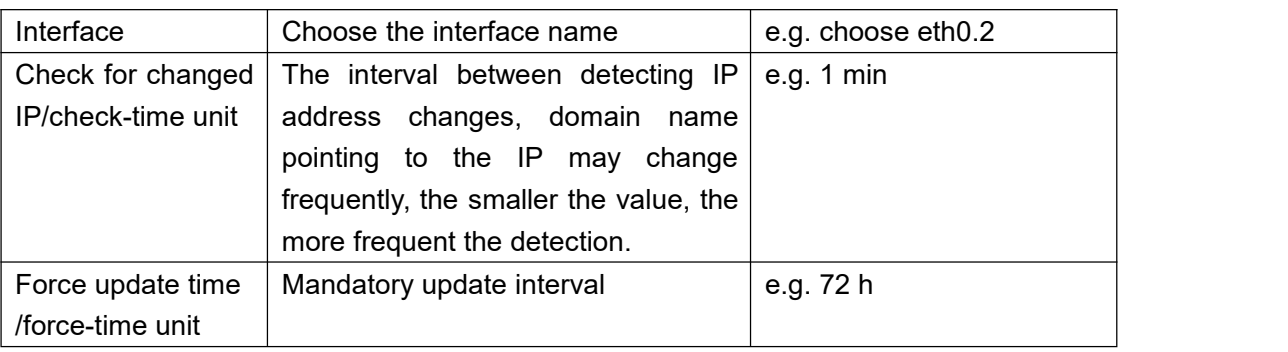

# <span id="page-10-0"></span>**3.2. WIFI-Dog**

After clicking on open and save, the router needs to be restarted, and the authentication server needs to be customized.

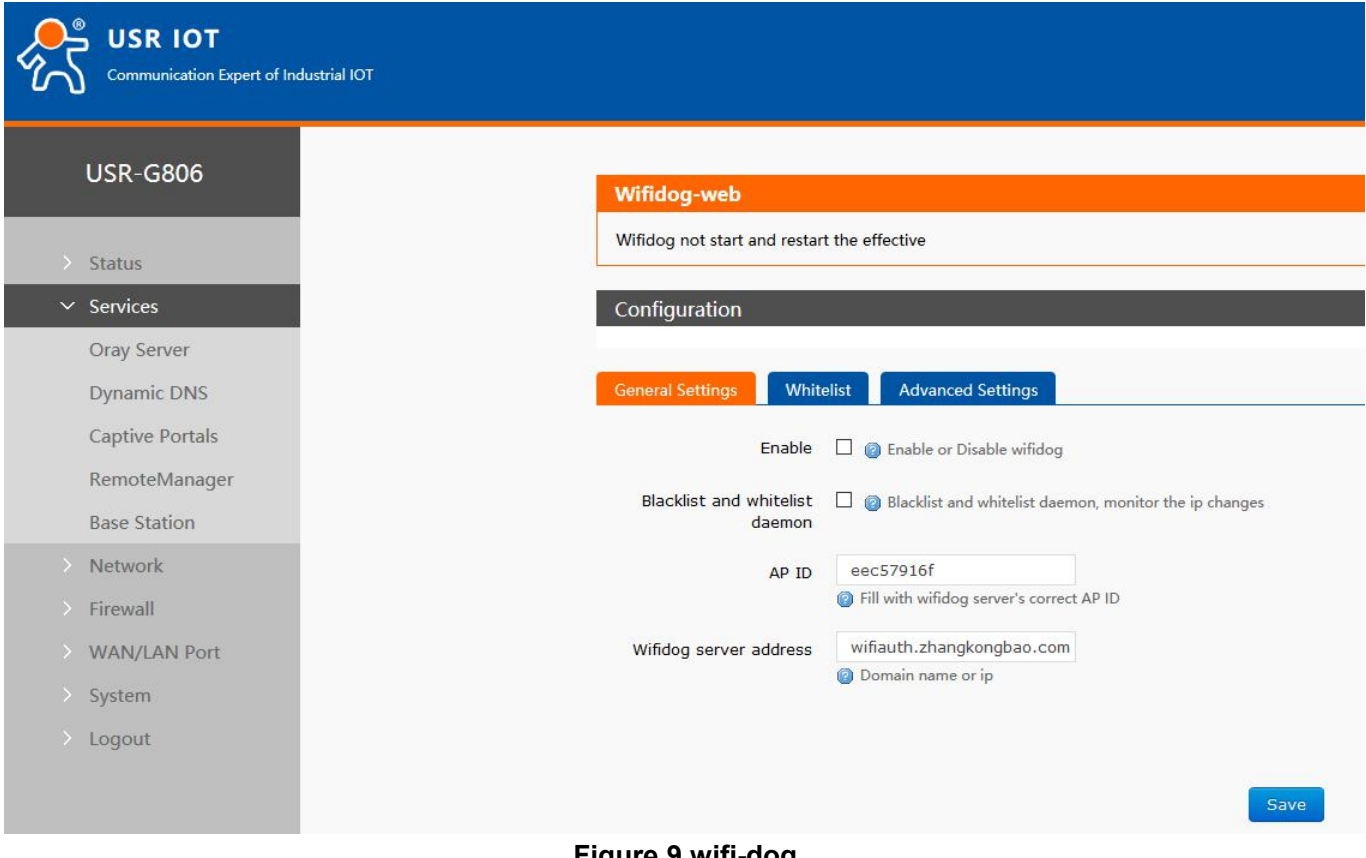

## **Figure 9 wifi-dog**

# <span id="page-10-1"></span>**3.3. SMS AT Commands**

You should send SMS in this format: root#AT+COMMAND

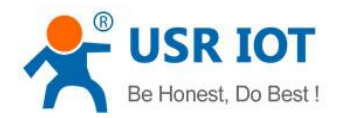

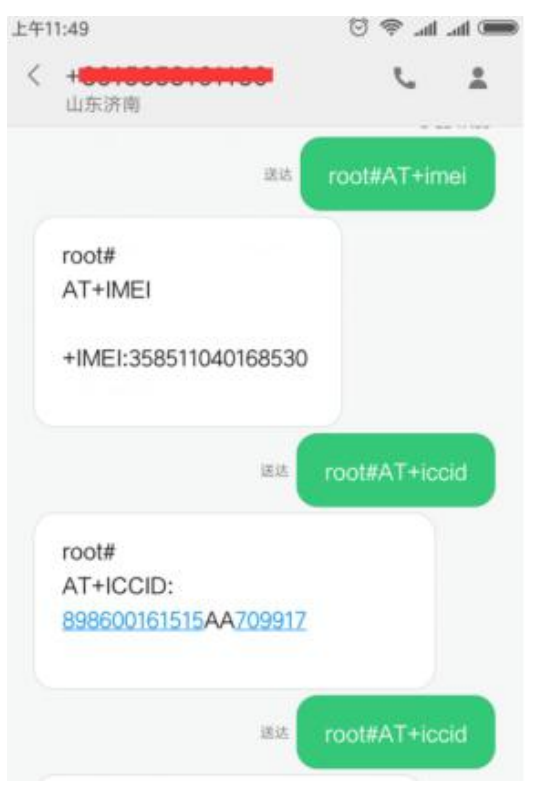

**Figure 10 SMS AT commands**

# <span id="page-11-0"></span>**3.4. LAN Interface**

G806 supports two LAN interface (one is WAN/LAN interface).

Default settings: One LAN interface (WAN/LAN used as WAN interface; IP address: 192.168.1.1; Subnet mask: 255.255.255.0; Open DHCP function).

User can configure LAN interface by webpage as follow:

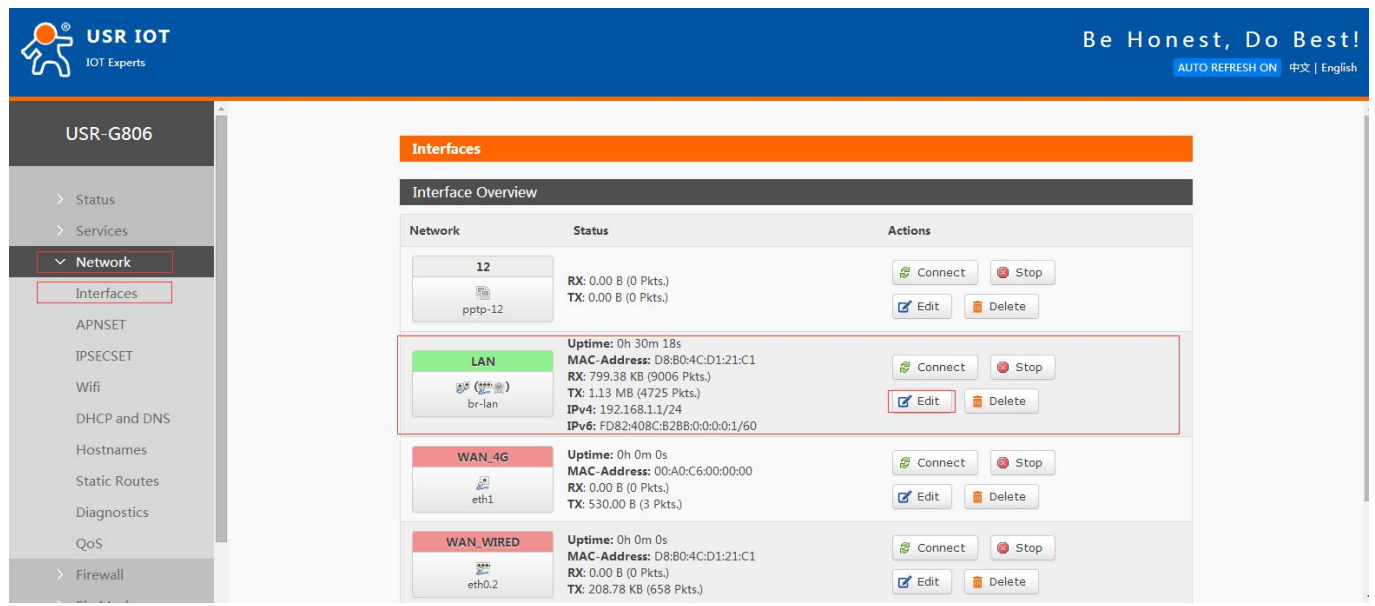

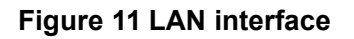

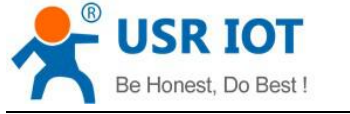

# <span id="page-12-0"></span>**3.4.1 DHCP Function**

DHCP default range of distribution is from 192.168.1.100 to 192.168.1.250 and default address lease time is 12 hours. Address range and lease time can be changed.

After you enter Web Server LAN interface, you can find 'DHCP Server' on Web Server as follow:

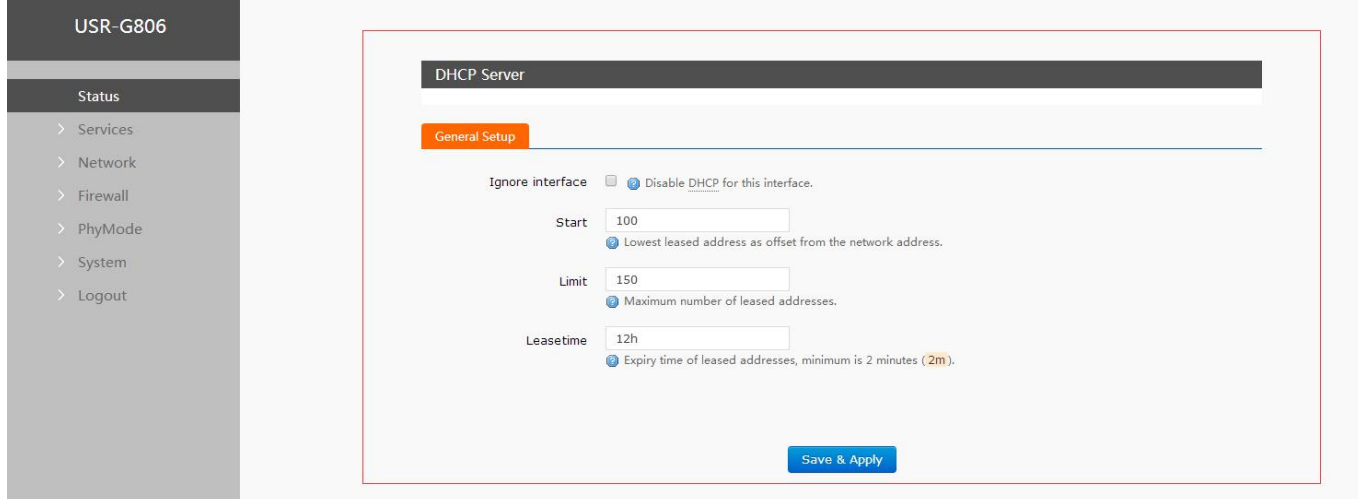

**Figure 12 DHCP function**

# <span id="page-12-1"></span>**3.4.2 WAN Interface**

G806 supports one WAN interface and WAN interface can switch between WAN/LAN interface. WAN interface supports DHCP and Static IP, and default setting is DHCP.

User can configure WAN interface by Web Server as follow:

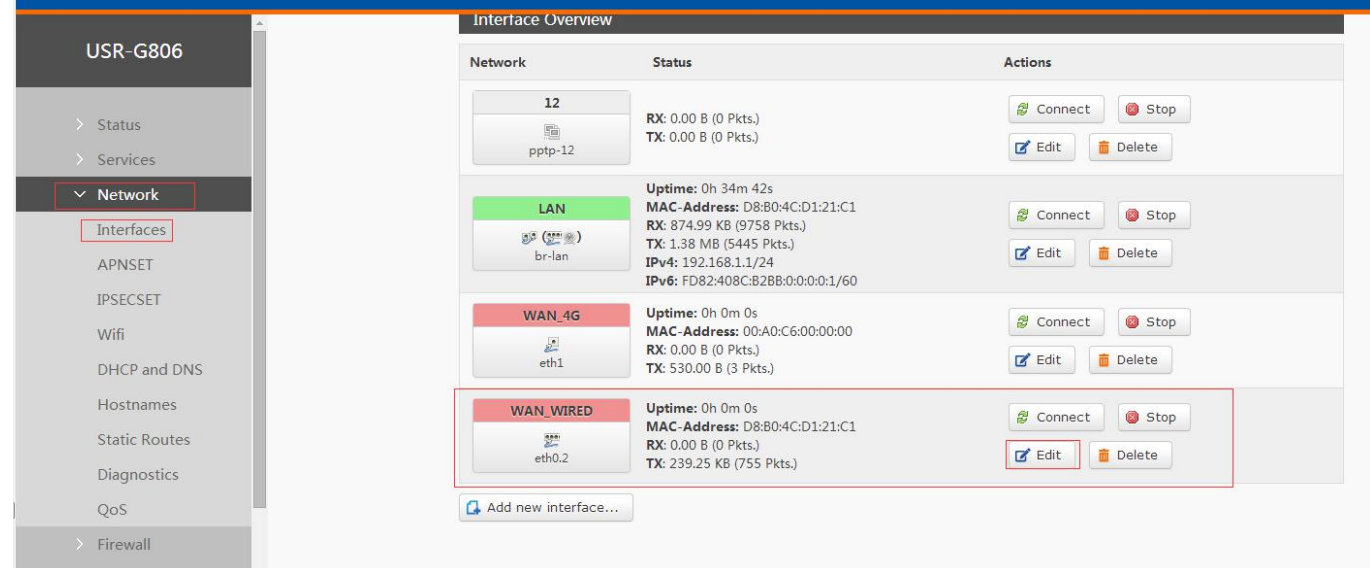

**Figure 13 WAN interface**

# <span id="page-12-2"></span>**3.4.3 WLAN Function**

G806 supports at most 24 STA devices connected. The maximum coverage of WIFI is 180m Default parameters as follows:

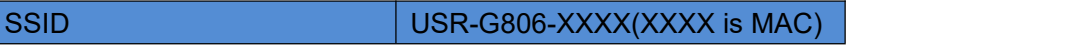

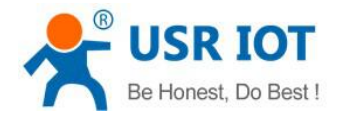

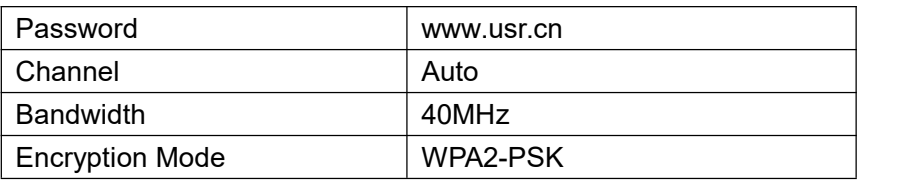

#### WLAN interface on Web Server as follow:

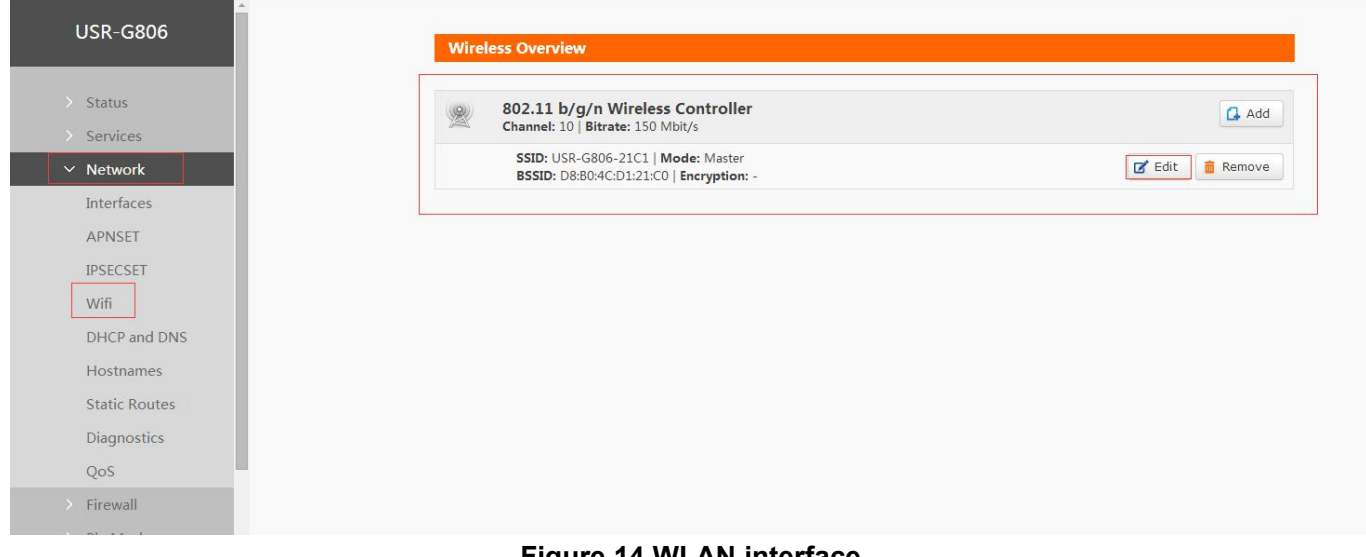

#### **Figure 14 WLAN interface** After clicking "Edit" and entering WLAN interface configuration web, user can change follow parameters.

User can configure SSID on Web Server as follow:

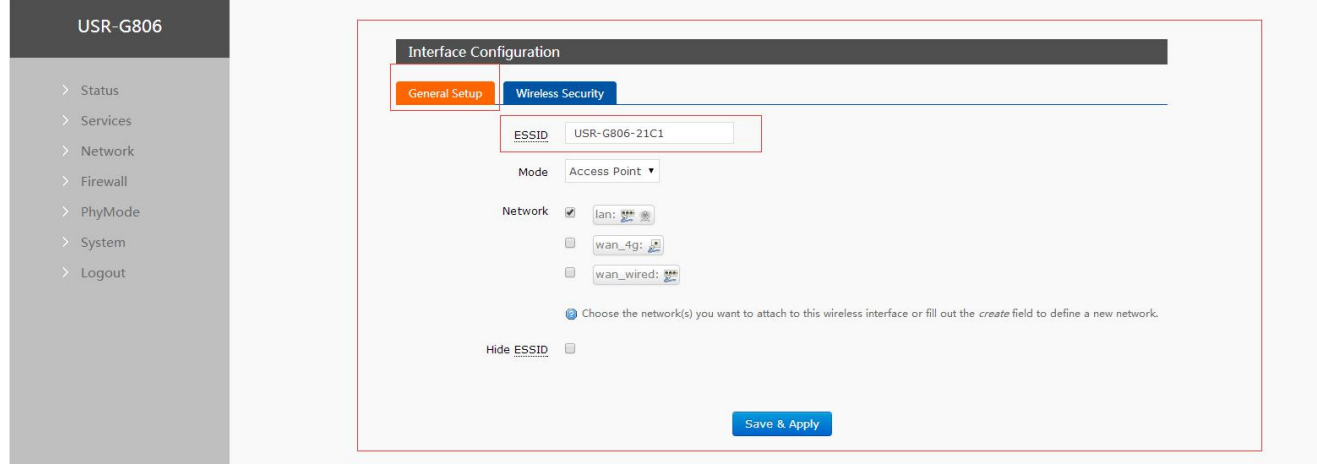

# **Figure 15 Configure SSID**

User can configure password on Web Server as follow:

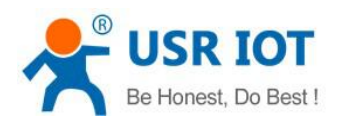

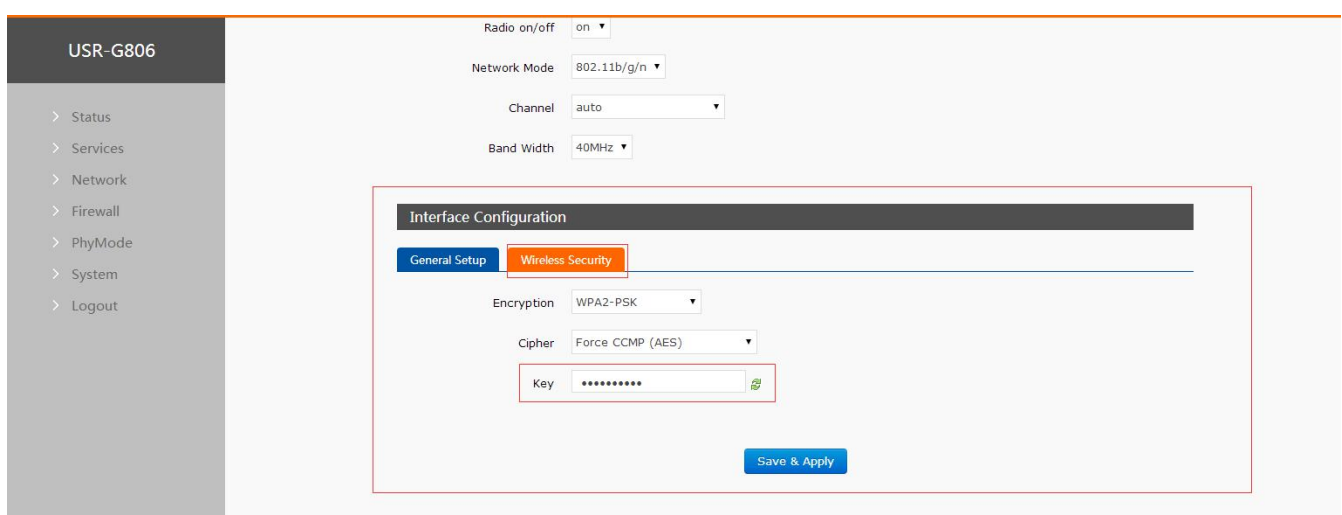

#### **Figure 16 Configure password**

Other settings on Web Server as follow:

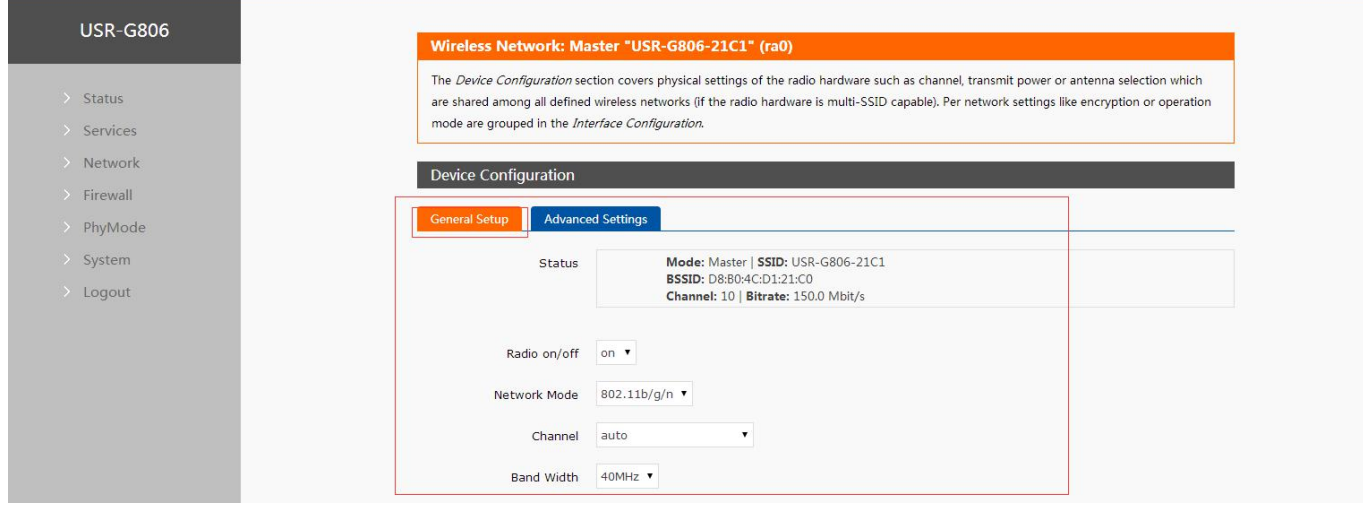

#### **Figure 17 Other settings**

User can close WLAN interface by changing 'Radio on/off' to off.

# <span id="page-14-0"></span>**3.4.4 4G Interface**

G806 supports one 4G interface to access internet. Functional diagram as follow:

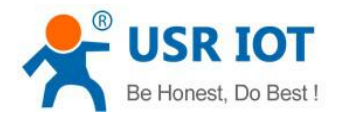

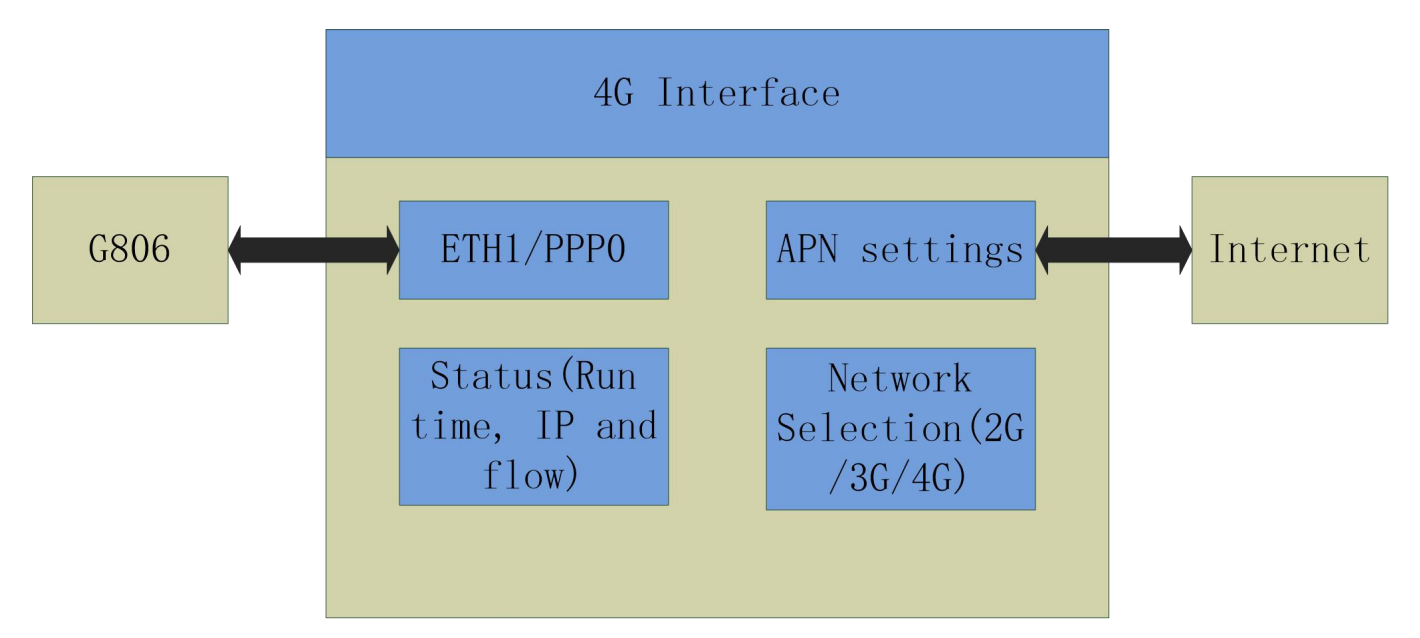

#### **Figure 18 4G interface**

User can configure 4G interface by Web Server as follow:

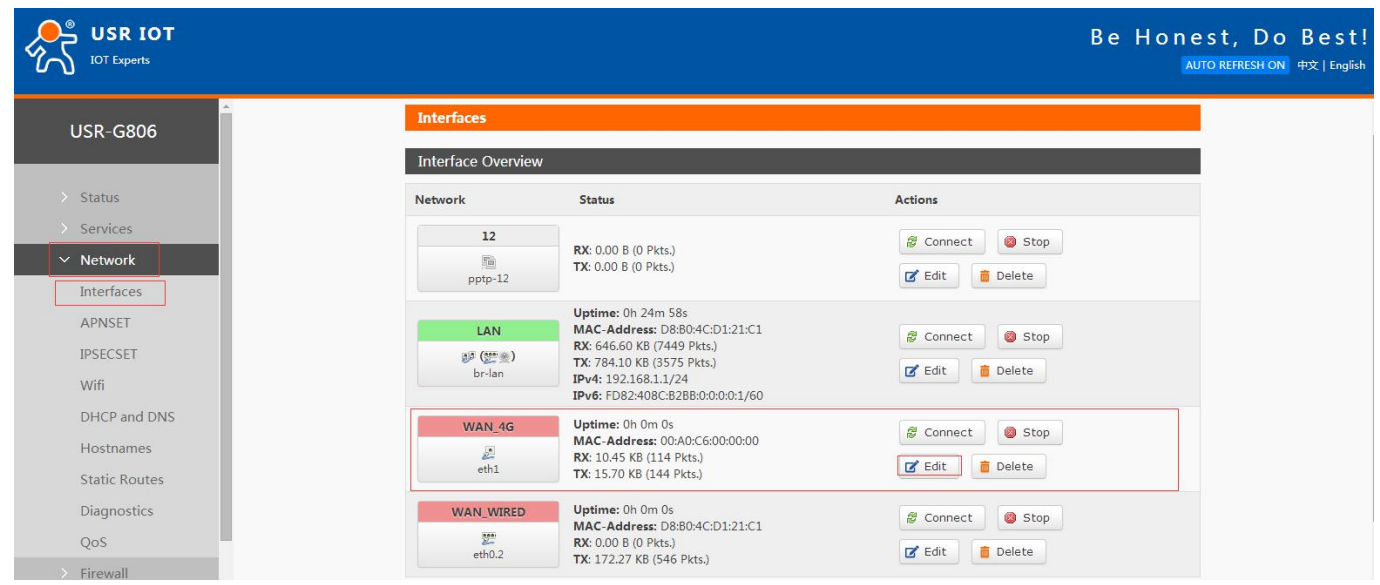

**Figure 19 4G interface**

# <span id="page-15-0"></span>**3.4.5 APN**

APN configuration by Web Server as follow:

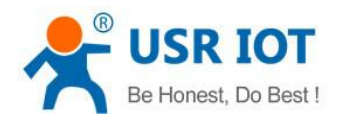

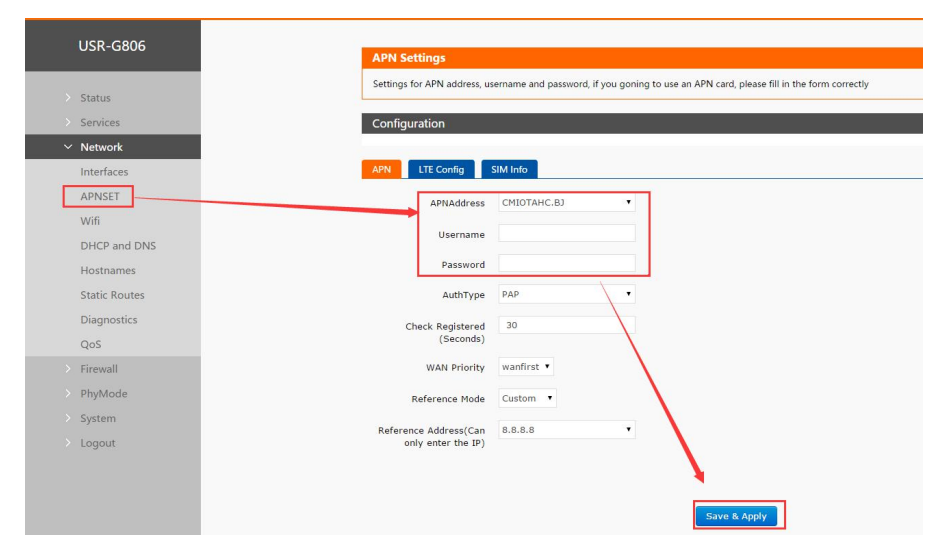

# **Figure 20 APN configuration**

To choose the network type, please configure the LTE.

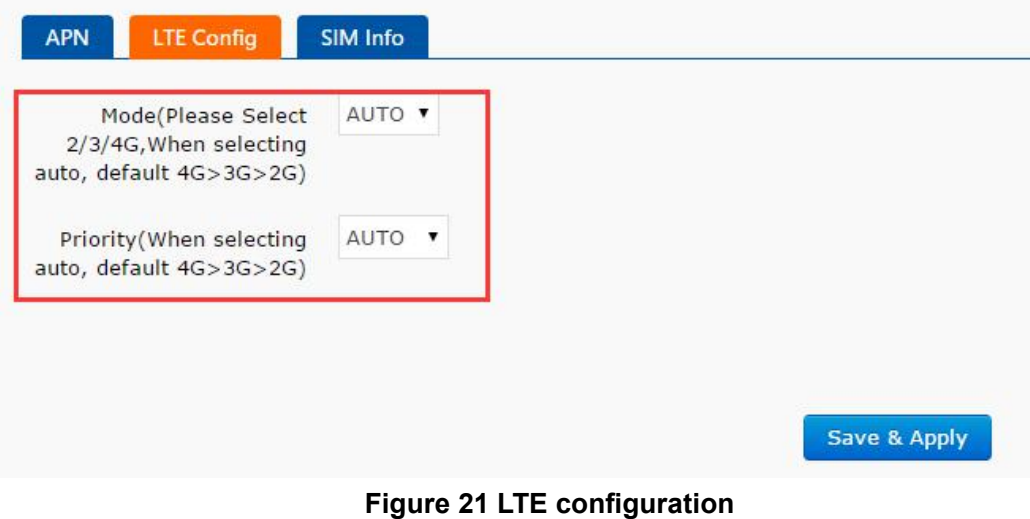

# <span id="page-16-0"></span>**3.5. VPN Client**

#### <span id="page-16-1"></span>**3.5.1 PPTP Client**

We first create VPN Server on the server.

Open the network connection page on the server (remote server) and click File - > New incoming connection. Then, select Add account, please enter user name, password and other information..

Click Next and check through Internet to connect to this computer.

Then, select "Internet Protocol Version 4" to set the properties of the incoming IP, IP address assignment select "Specify IP Address", then select "OK" and "Allow Access".

Now we create a VPN server.

Let's talk about the use of VPN Client. We are looking for a computer in the LAN to ensure that it can access the server above. Then create a new VPN connection.

In the connection box, click "Properties", the tab can set the target address (the address of the VPN server),

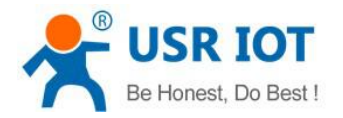

security options to select "PPTP protocol", after the point is determined, enter the username, password.

Click the "Connect" button, after the connection is successful, you can see the VPN network card connection, from grey to bright color, representing the VPN connection has been successfully established.

Next we use the PPTP Client on the router to replace the way of computer dialing.

Assuming that the user has obtained the VPN server address, account and password, we create an interface, select the PPTP protocol, and write the other parameters in turn.

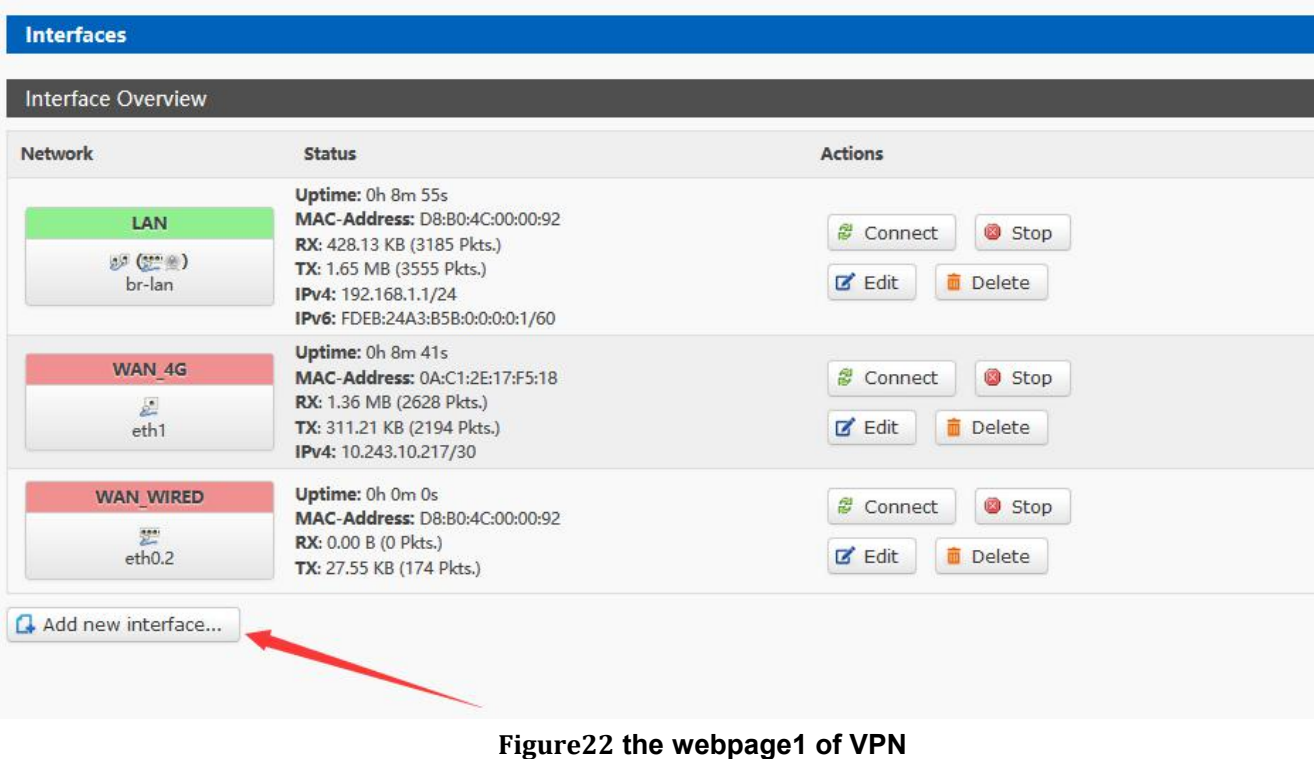

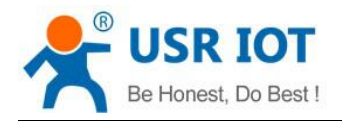

# **Create Interface**

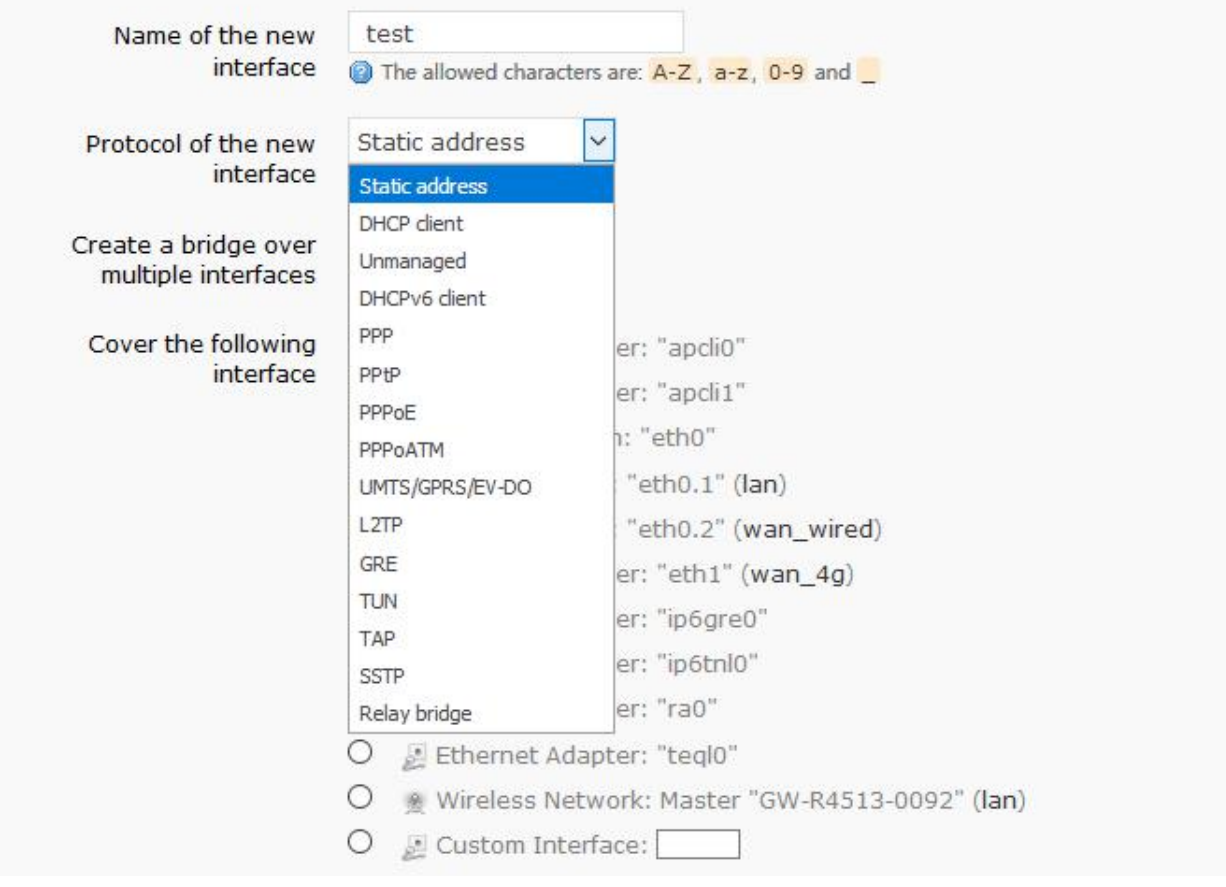

# **Figure23 the webpage2 of VPN**

Select WAN, because it is dialing at WAN port, then save and apply.

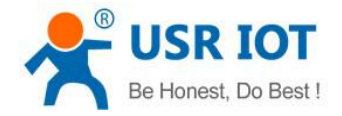

# **Interfaces - 123TEST**

On this page you can configure the network interfaces. You can bridge several interfaces by ticking the "brid network interfaces separated by spaces. You can also use VLAN notation INTERFACE. VLANNR (e.g.: eth0.1).

## **Common Configuration**

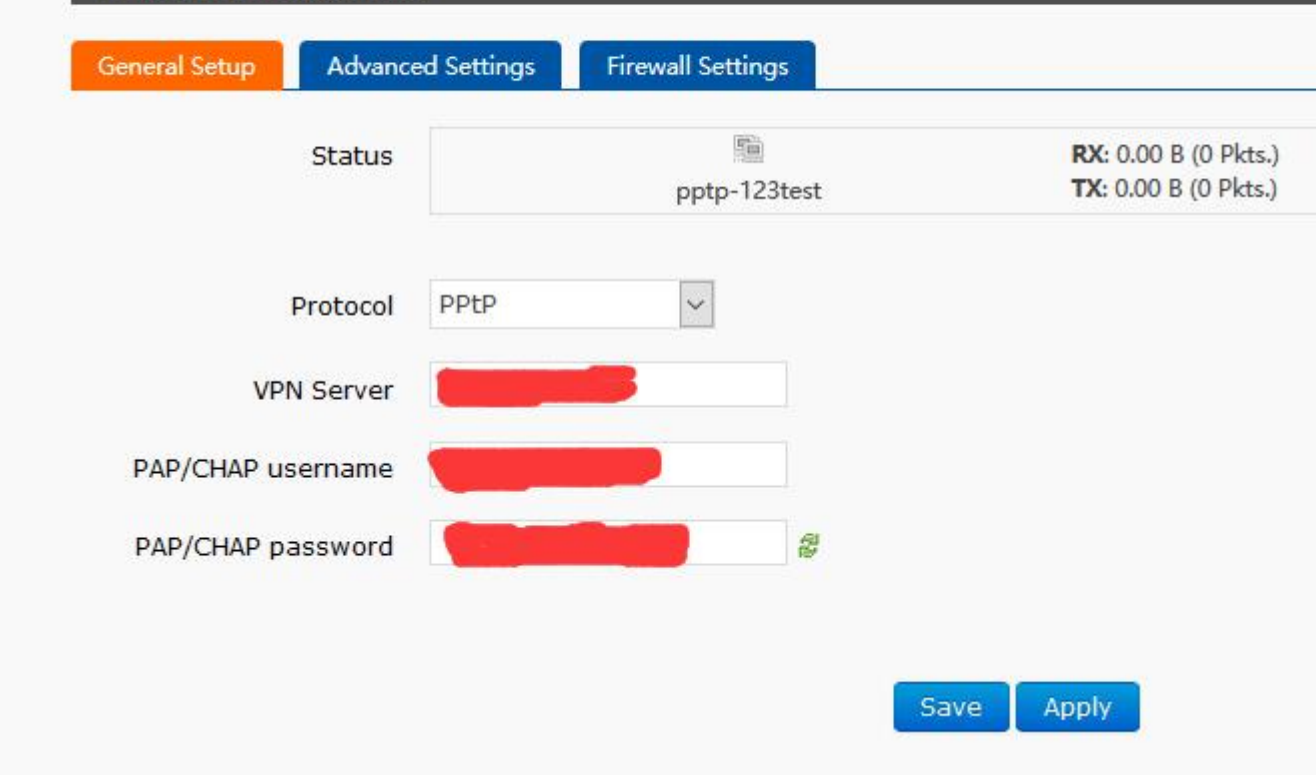

#### **Figure24 the webpage3 of VPN**

Wait a minute or restart the router, when you see the "VPN" interface in the router page, there is a run time (not 0), indicating that the current VPN has been successfully started.

#### **Note:**

- > Currently PPTP supports MPPE encryption and a variety of authentication methods. Specific settings can be viewed in advanced settings for authentication.
- ▶ Only MSChapV2 indicates that MPPE encryption is only supported.
- ▶ MSChapV2 EAP PAP CHAP supports MPPE encryption and multiple authentications.
- $\triangleright$  Other means do not handle, default status, only CHAP authentication by default.

#### <span id="page-19-0"></span>**3.5.2 L2TP Client**

L2TP is a layer 2 tunneling protocol, similar to PPTP. At present, G806 supports various authentication methods such as tunnel password authentication, CHAP, etc., supporting encryption methods of MPPE and pre-shared key encryption methods of L2TP OVER IPSEC.

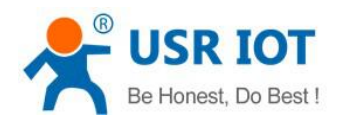

#### Interfaces

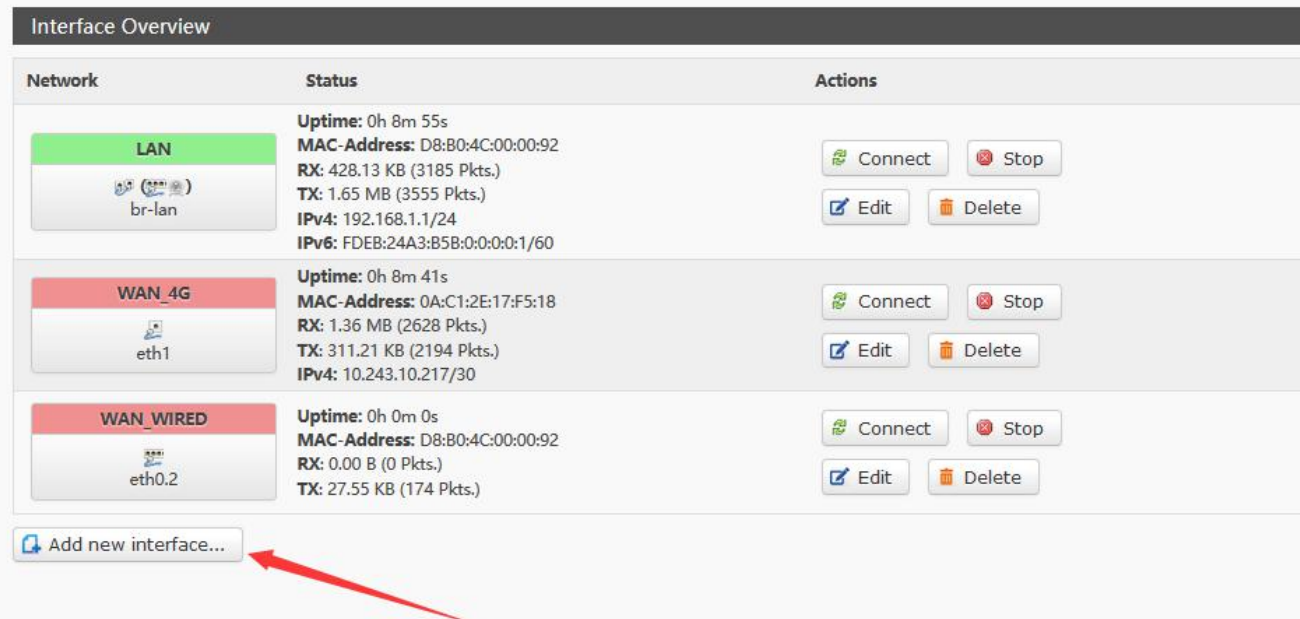

#### **Figure25 create interface**

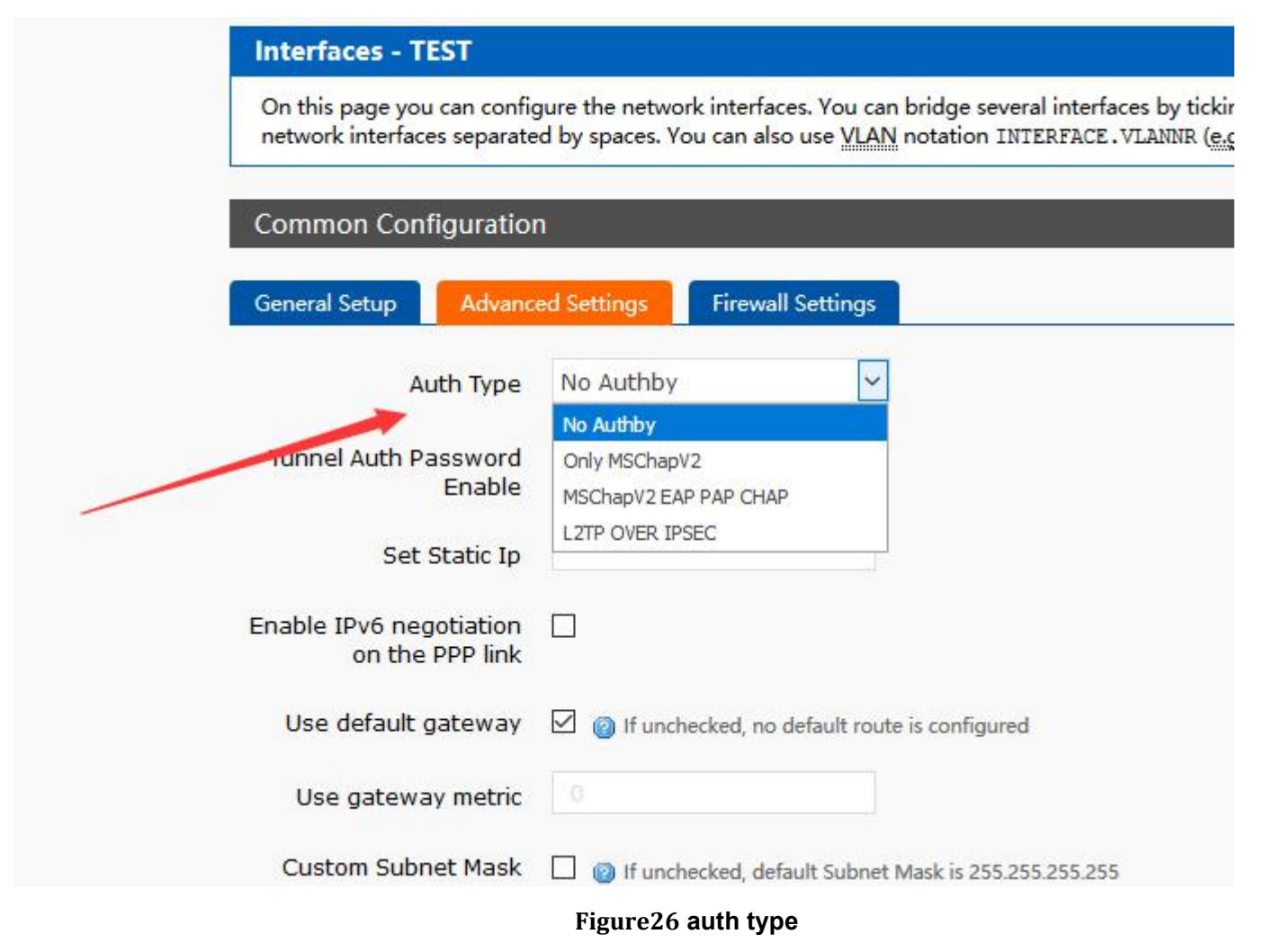

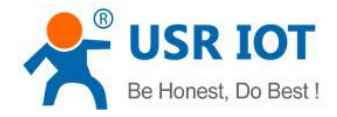

# **Interfaces - TEST**

On this page you can configure the network interfaces. You can bridge several interfaces by tick<br>network interfaces separated by spaces. You can also use **VLAN** notation INTERFACE. VLANNR (e

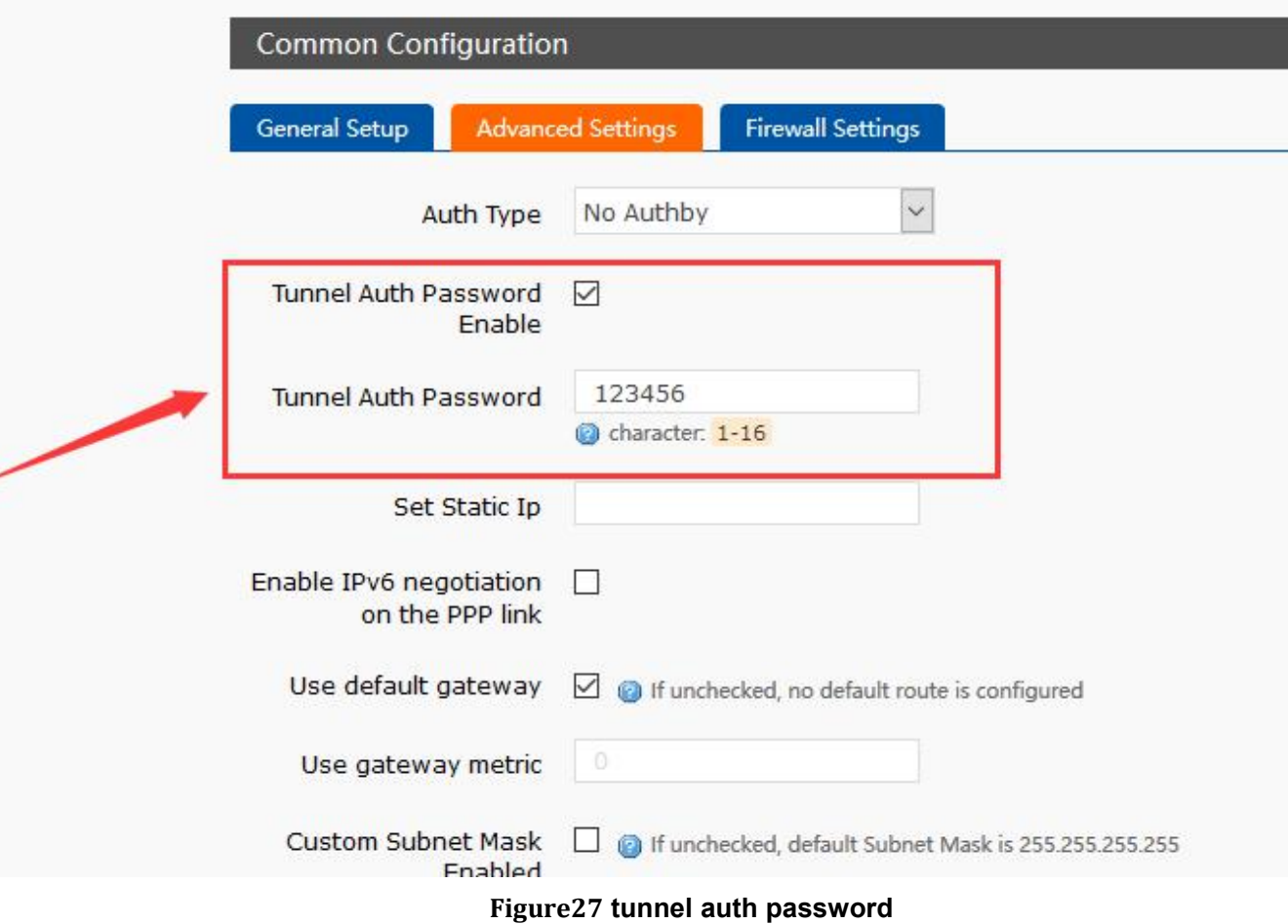

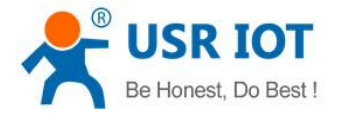

#### **Interfaces - TEST**

On this page you can configure the network interfaces. You can bridge several ir network interfaces separated by spaces. You can also use VLAN notation INTERI

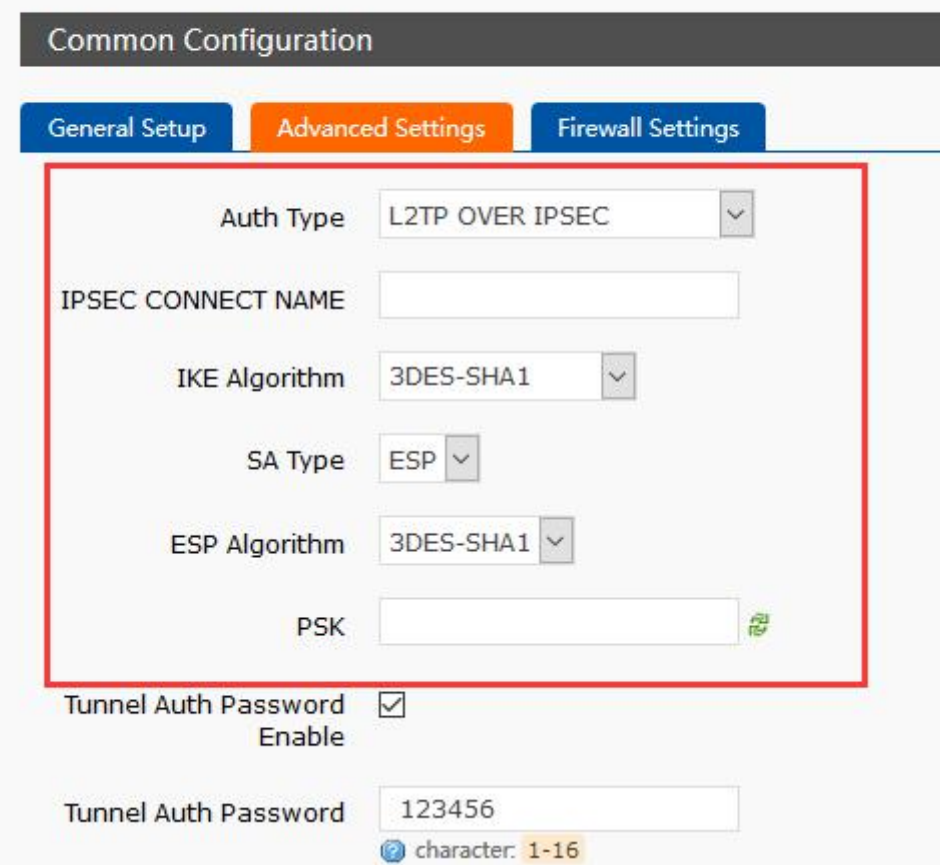

**Figure28 L2TP OVER IPSEC auth type**

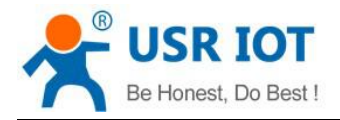

#### <span id="page-23-0"></span>**3.5.3 IPSEC**

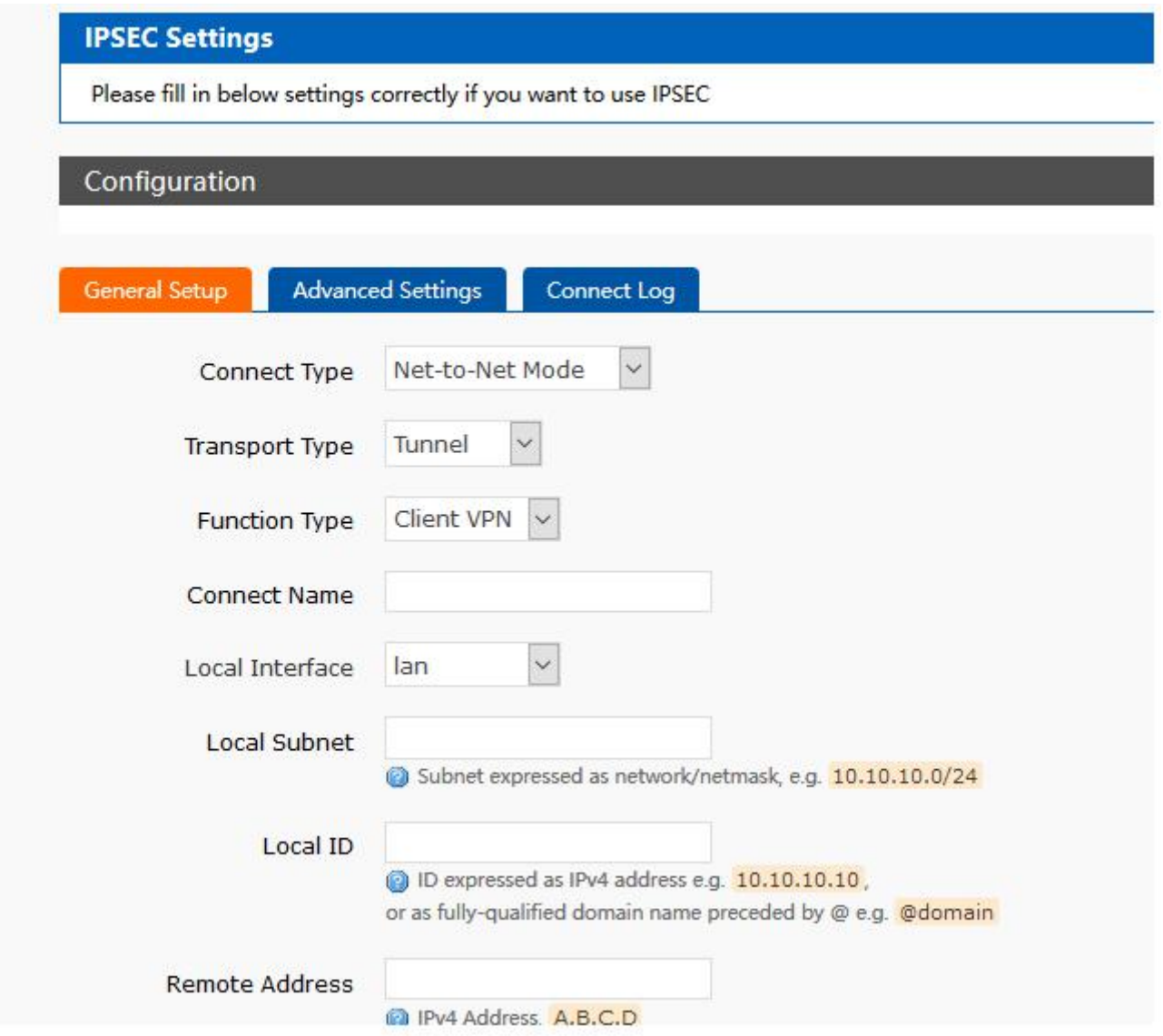

#### **Figure29 IPSEC setting**

Selection of application modes: Net-to-Net mode (site-to-site or gateway-to-gateway), Road Warrior mode (end-to-site or PC-to-gateway)

- Transmission mode selection: tunnel mode and transmission mode. It can be selected in the transport type.
- Functional types: VPN client and VPN server.
- Connection name: indicate the name of the connection, must be unique.
- $\cdot$  Local interface: wan wried, wan 4g.
- Remote address: IP/ domain name.
- Local Subnet: IPSEC Local Protected Subnet and Subnet Mask. If you choose the Road Warrior client, you do not need to fill in.
- For terminal network: IPSEC end protection subnet and subnet mask.
- Local terminal identifier: the channel local identifier can be IP or domain name. Note that when the domain name is customized, add @

End terminal identifier:the channel end identifier, it can be IP or domain name. Note that when domain name is customized, add @

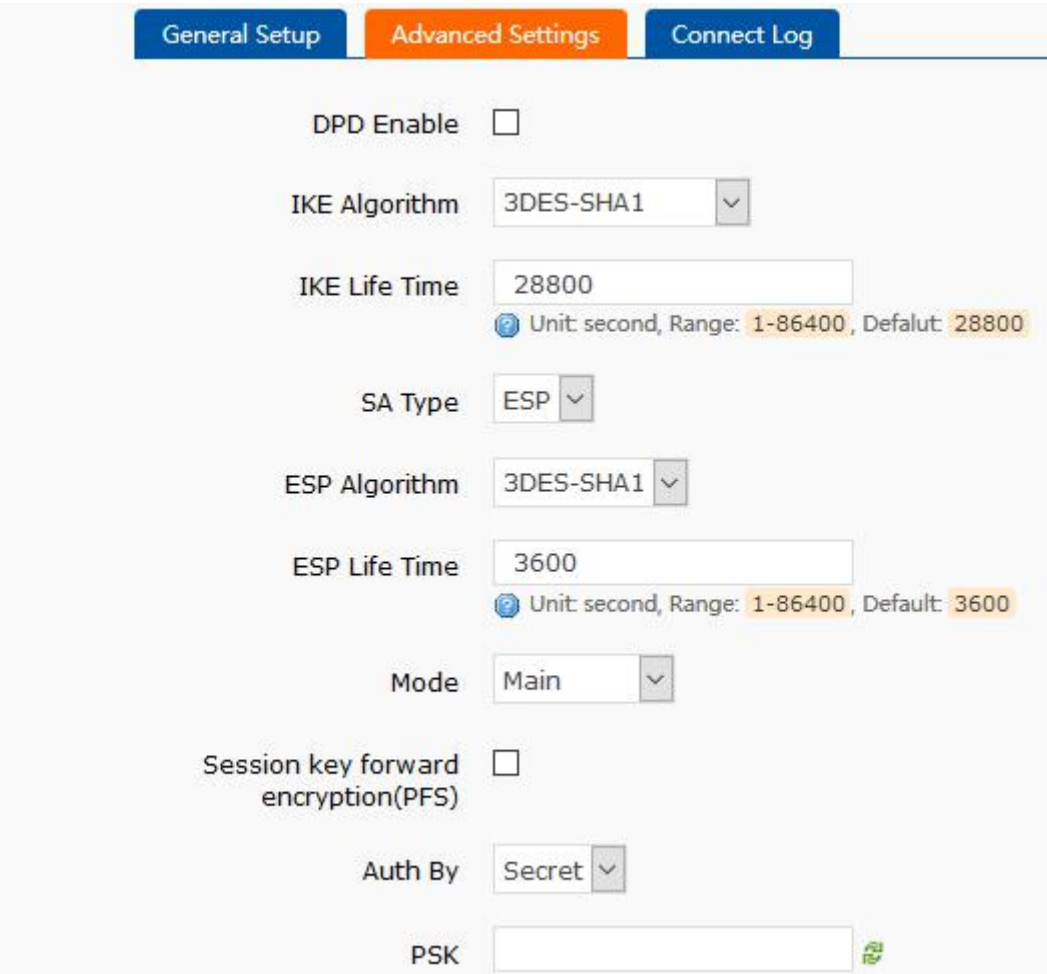

#### **Figure30 IPSEC advance setting**

Start DPD detection: whether to enable this function, hook is indicated to enable.

DPD interval: set the time interval of connection detection (DPD).

DPD timeout time: set up the timeout time of connection detection (DPD).

DPD operation: sets the operation of connection detection.

IKE encryption: the first phase includes encryption, integrity and DH switching in the IKE stage.

IKE life cycle: set the life cycle of IKE, in seconds, default: 28800.

SA type: ESP and AH can be selected in the second stage.

ESP encryption: select the corresponding encryption mode and integrity scheme.

ESP life cycle: set ESP life cycle, unit: s, default: 3600

Mode: negotiation mode default main mode, aggrmode can be selected.

Session secret key forward encryption (PFS): if hook is activated, PFS will enable.

Authentication method: currently supports the pre shared key authentication method.

#### **Note**

After the configuration, the ISAKMP SA established flag in the connection log indicates that the IPSEC VPN was created successfully.

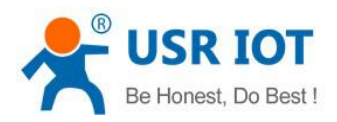

## <span id="page-25-0"></span>**3.5.4 OPENVPN**

Add one interface, choose TUN or TAP mode:

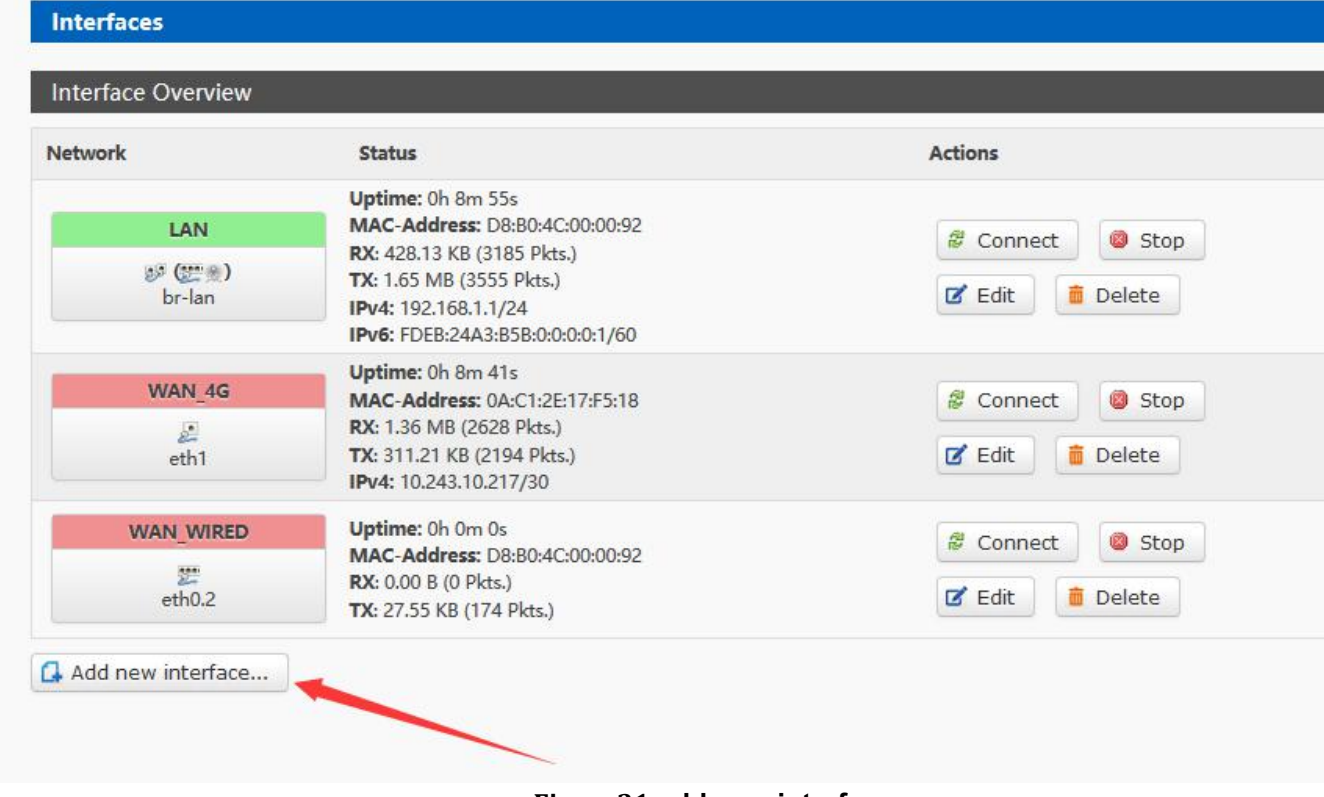

**Figure31 add new interface**

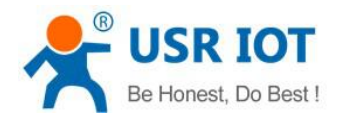

# **Create Interface**

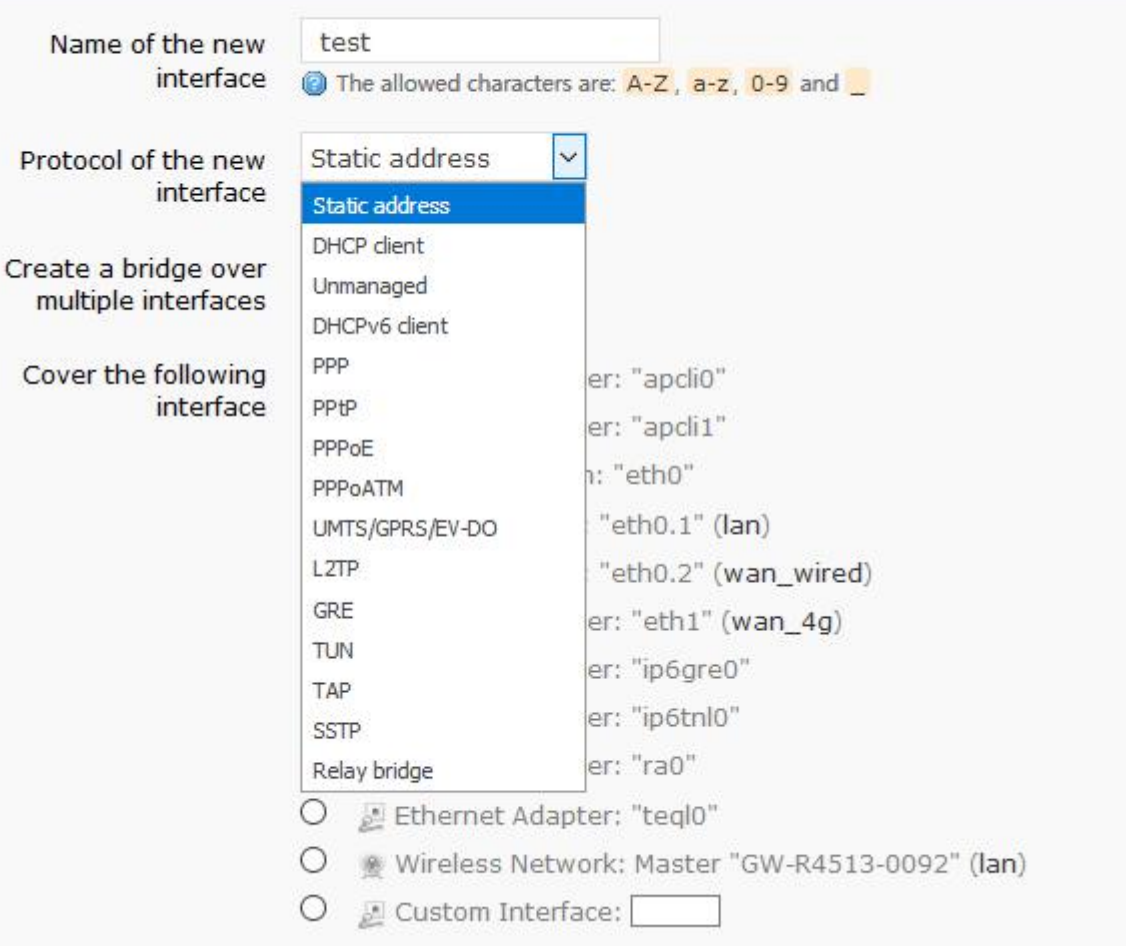

#### **Figure32 add OPENVPN interface**

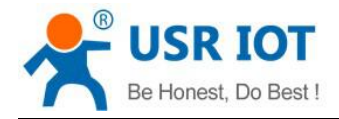

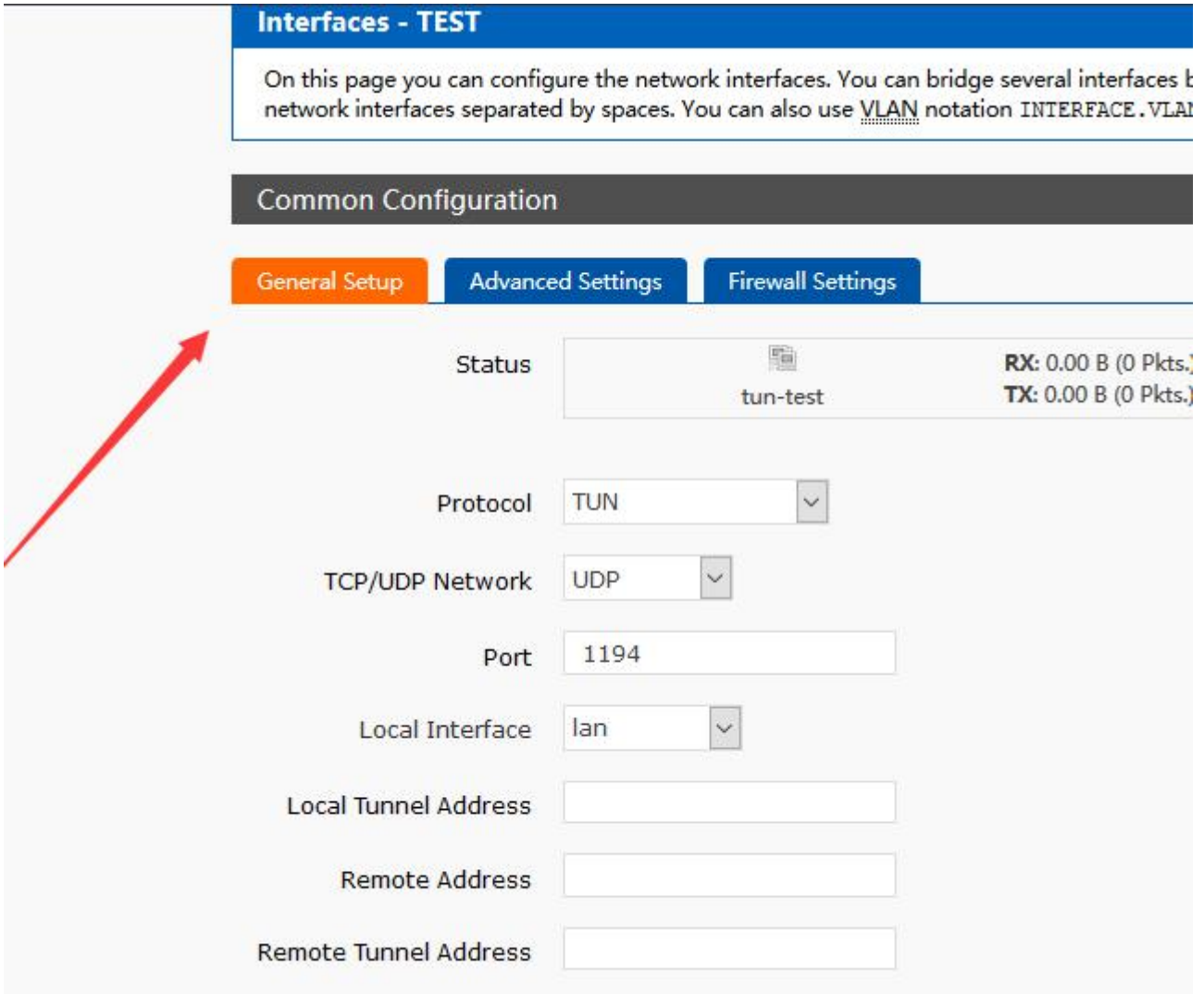

#### **Figure33 general setting**

Protocol: TUN (routing mode) or TAP (bridge mode).

Channel protocol: UDP or TCP

Port: the listening port of the OPENVPN client.

Interface of this terminal: it can be wan wired and wan 4g.

Remote address: the IP/ domain name of the server.

Local tunnel address: set the local tunnel address, such as 192.168.10.1, otherwise the default server automatically allocates.

Remote Tunnel Address: set the tunnel address on the opposite side, such as 192.168.10.1, otherwise the default server automatically allocates.

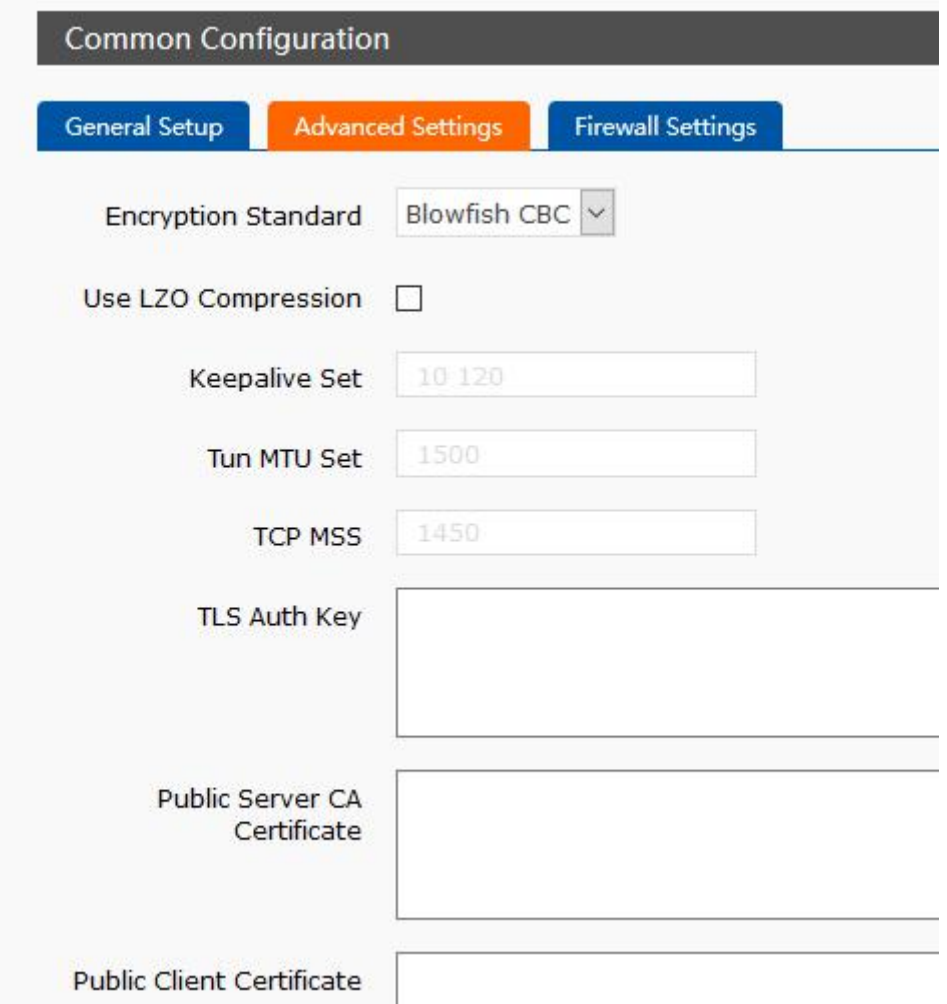

# **Figure34 advance setting**

Encryption Standard: Blowfish CBC, AES-128 CBC, AES-192 CBC, AES-256 CBC, AES-512 CBC

LZO compression: enable or disable transmission data using LZO compression.

Keep-alive settings: default is 10120.

TUN MTU settings: set the MTU value of the channel.

TCP MSS : maximum segment size of TCP data

TLS authentication key: authentication key of secure transport layer

Public service CA certificate: CA certificate of server and client public

Public client certificate: client certificate

Client private key: client key

**Note** 

1. Before the client connects to the server, the Ca certificate, the client certificate, the client key, the TLS authentication key, these need to be provided by the server.

2. After obtaining the certificate file, copy the different certificate contents into the edit box corresponding to the configuration interface.

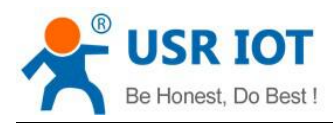

#### <span id="page-29-0"></span>**3.5.5 GRE**

#### Interfaces

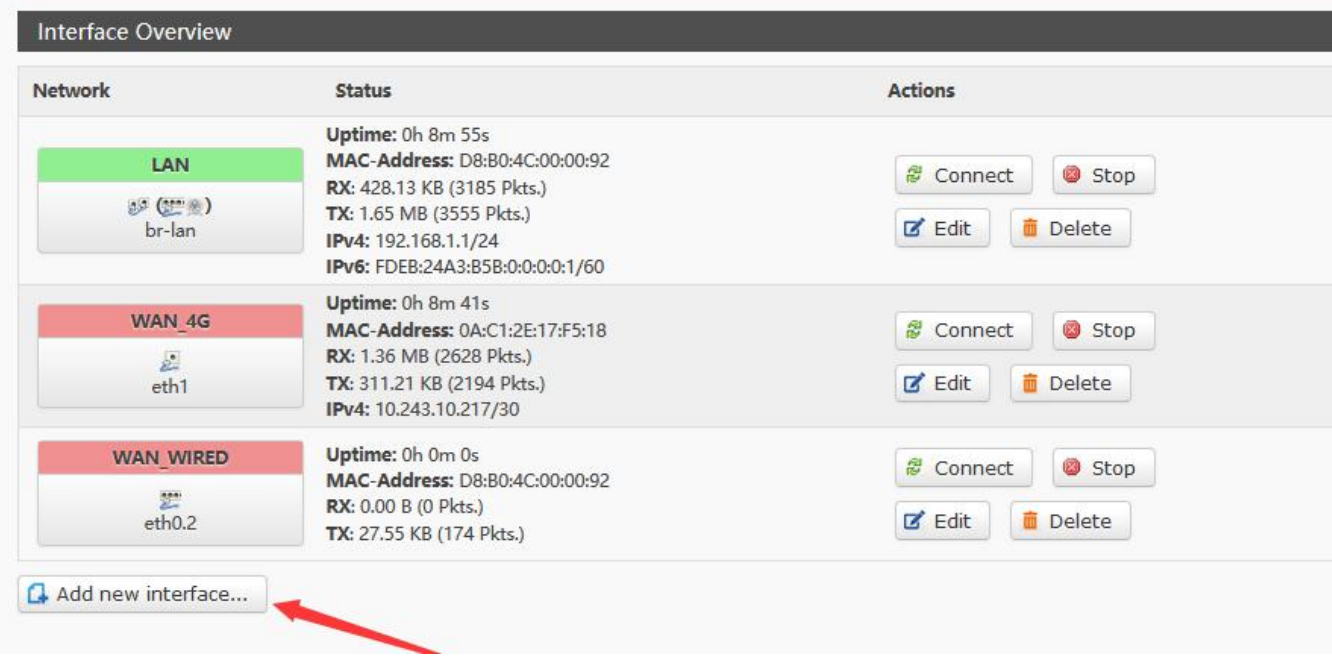

# **Figure35 add new interface**

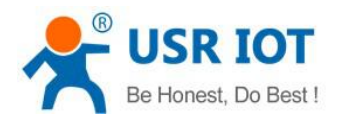

# **Create Interface**

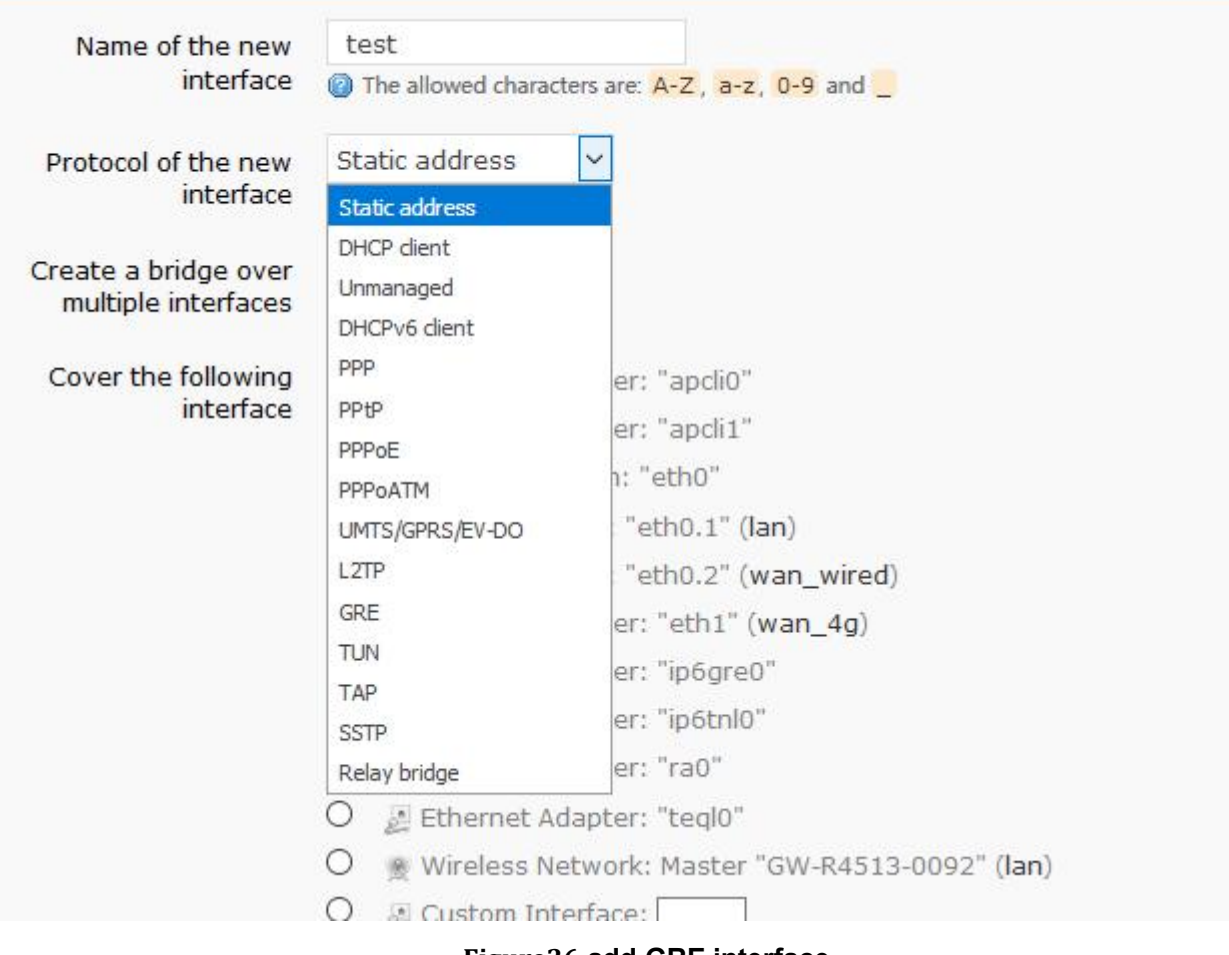

**Figure36 add GRE interface**

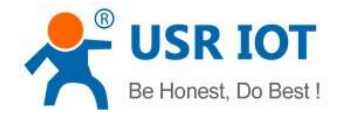

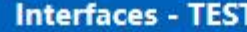

On this page you can configure the network interfaces. You can bridge several interfaces by ticking network interfaces separated by spaces. You can also use VLAN notation INTERFACE. VLANNR (e.g.:

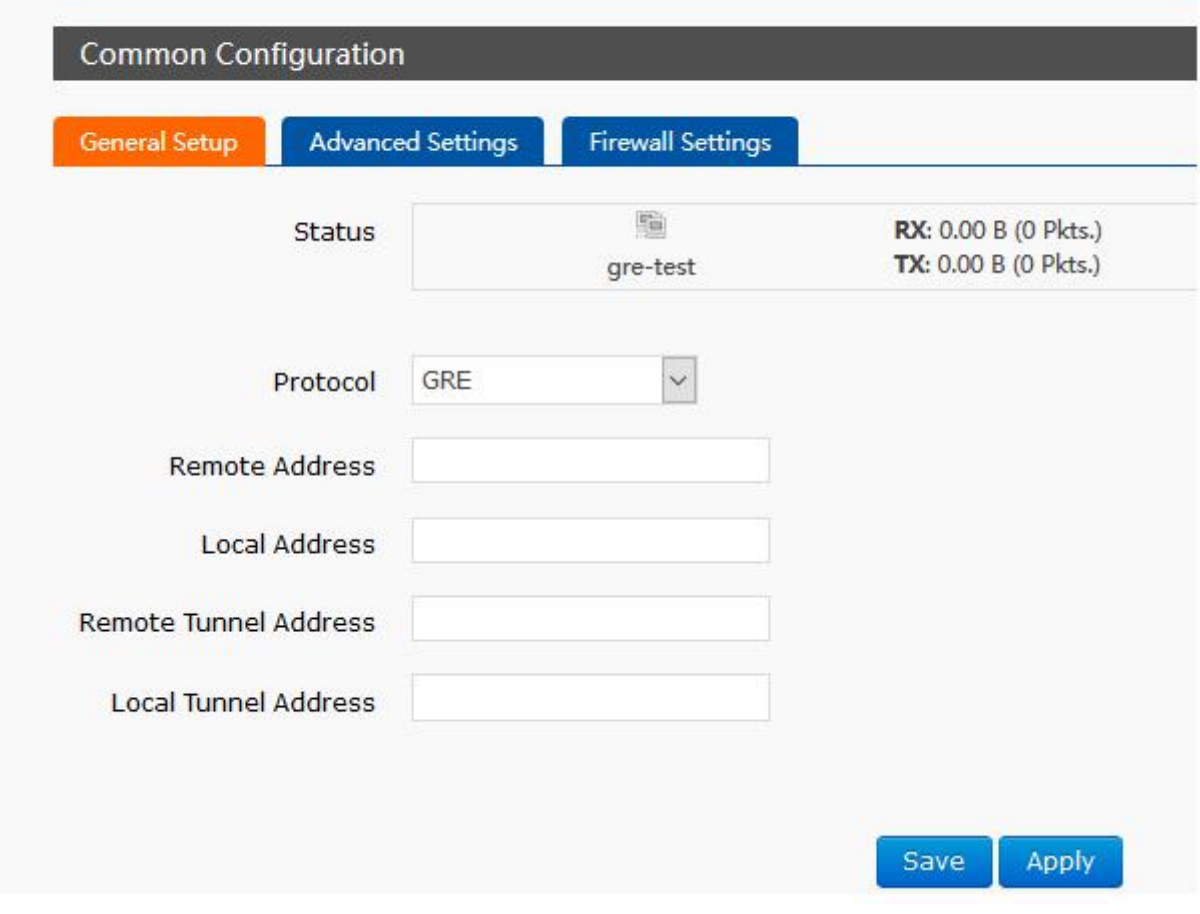

#### **Figure37 GRE general setting**

Remote address: IP address for WAN port of terminal GRE

Local address: the local address of wan\_wried and wan\_4g, users need fill in one of them according to need. Remote Tunnel Address: the opposite GRE tunnel IP.

Local Tunnel Address: the local GRE tunnel IP.

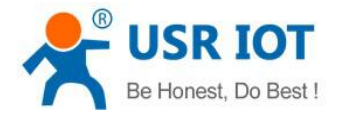

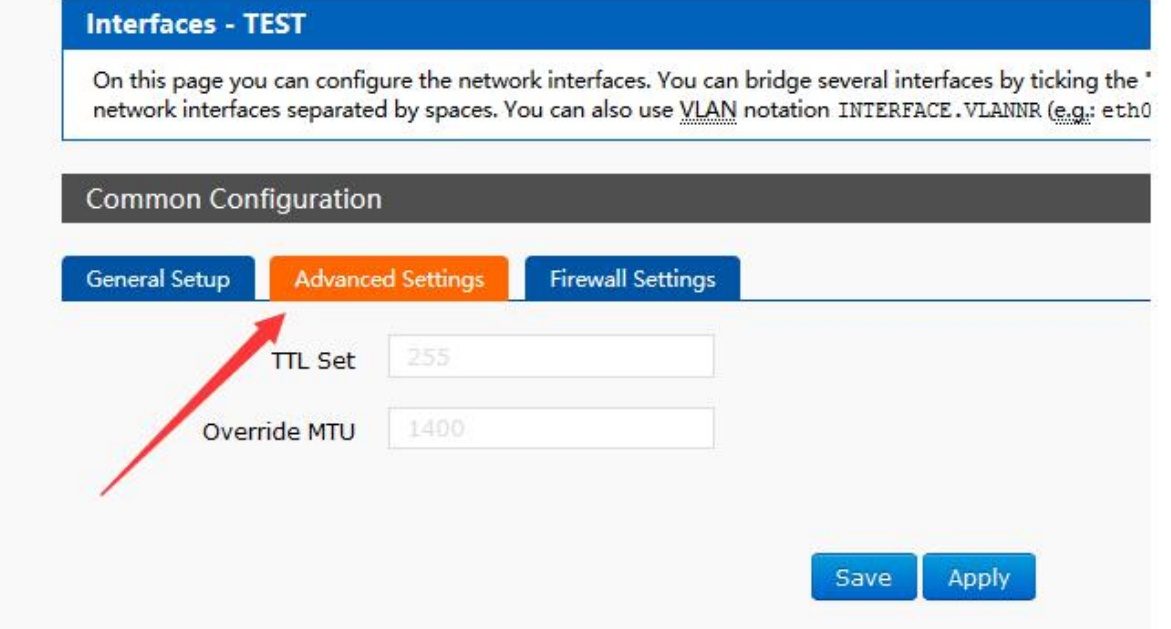

#### **Figure38 GRE advance setting**

TTL settings: set the TTL of the GRE channel, by default 255 Set MTU: set the MTU of the GRE channel, by default 1400

#### <span id="page-32-0"></span>**3.5.6 SSTP Client**

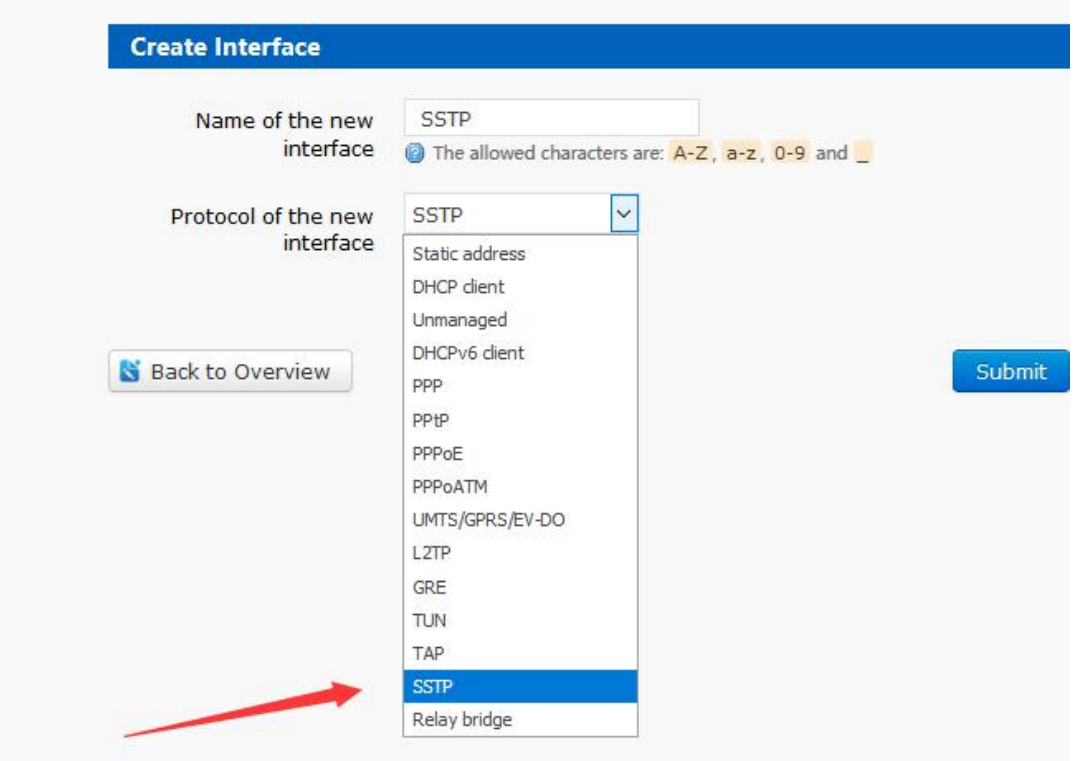

# **Figure39 add new interface**

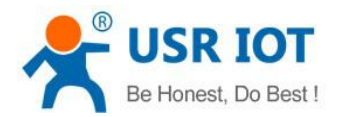

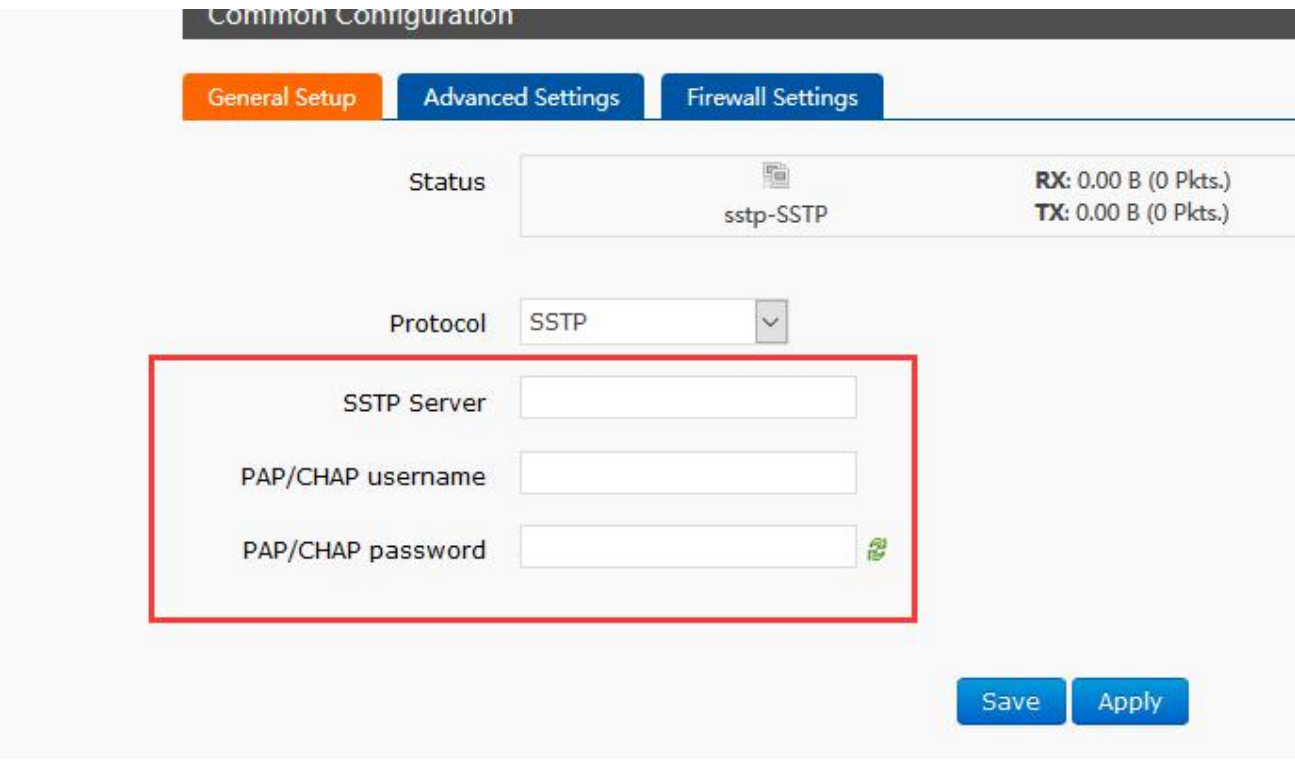

### **Figure40 SSTP general setting**

SSTP server: the IP or domain name of the SSTP server.

PAP/CHAP Username: user name of SSTP

PAP/CHAP password: the password of SSTP

#### **Note**

Advanced settings can refer to advanced settings of PPTP.

# <span id="page-33-0"></span>**3.6. Static Router**

Static routing describes the routing rules of Ethernet packets.

# <span id="page-33-1"></span>**3.7. NAT Function**

# <span id="page-33-2"></span>**3.7.1 MASQ**

MASQ, MASQUREADE, address masking, will leave the packet source IP into a router interface IP address, such as check IP dynamic masking, the system will flow out of the router packet source IP address changed to WAN port IP address.

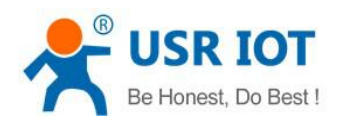

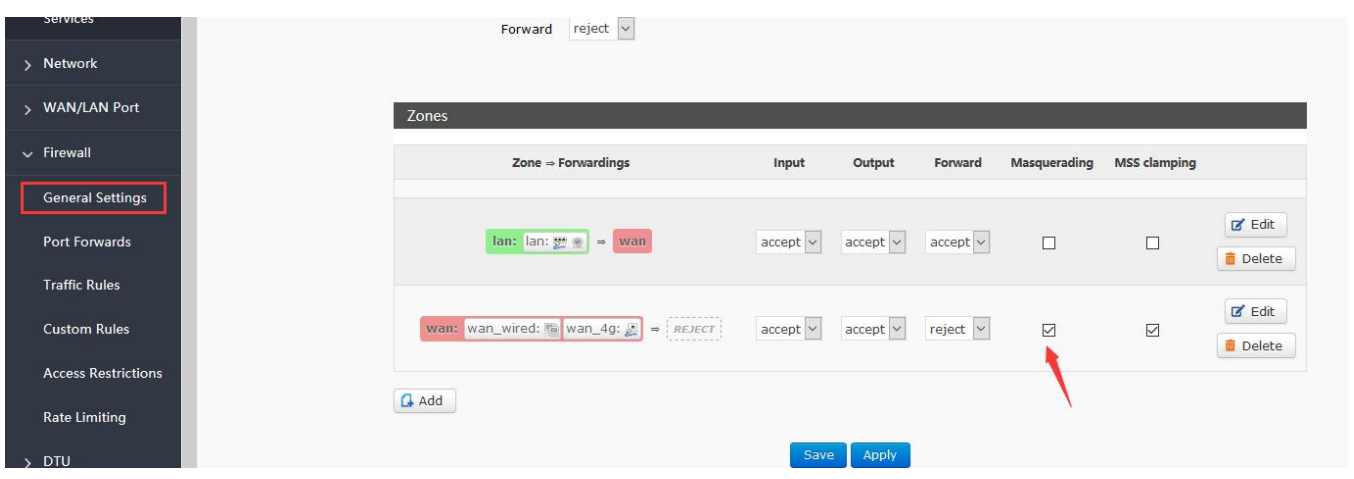

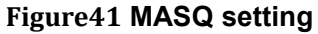

# <span id="page-34-0"></span>**3.7.2 SNAT**

Source NAT changes the source address of the packet leaving the router, closing the IP dynamic camouflage of the WAN port first when used.

Then setup SourceNAT.

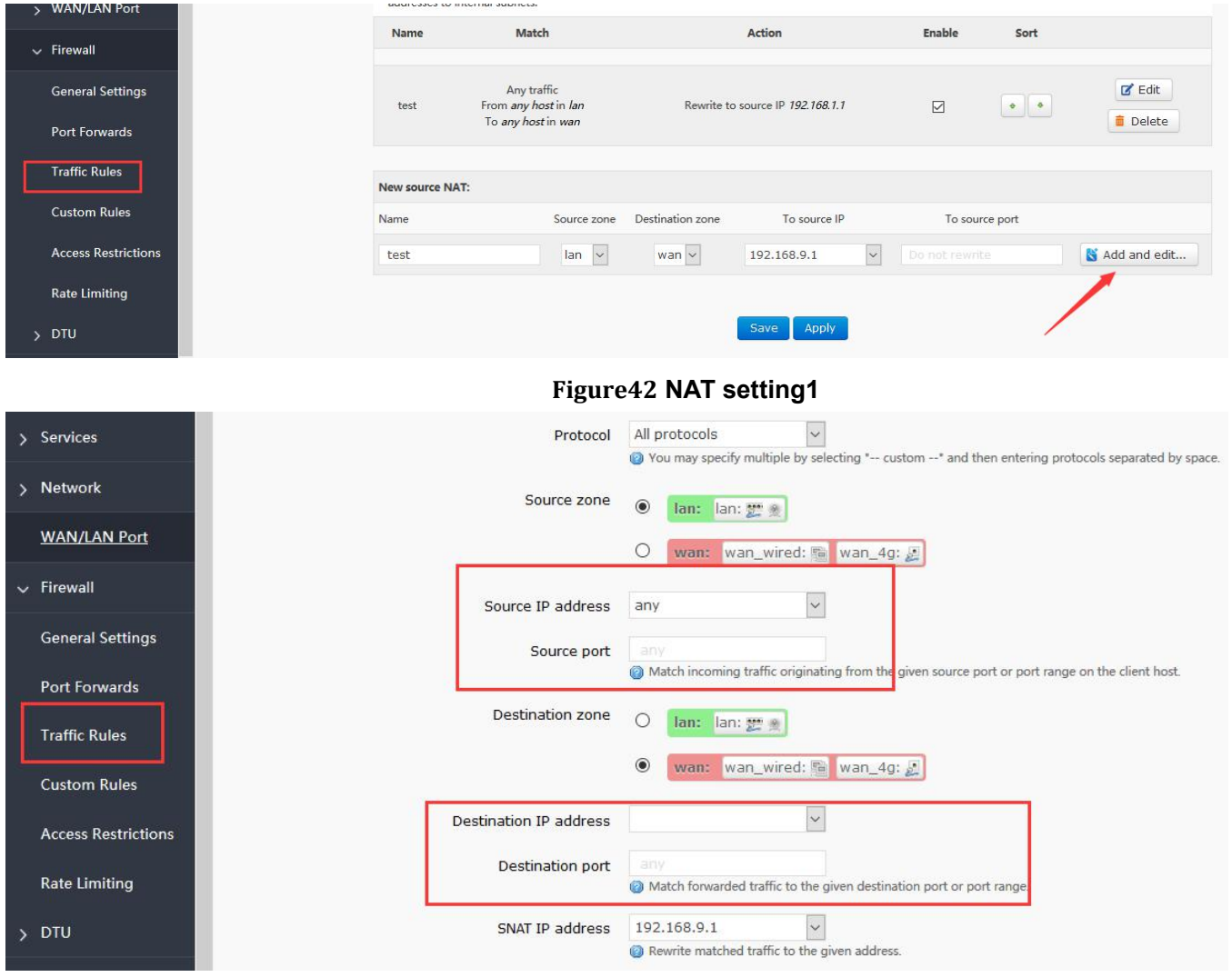

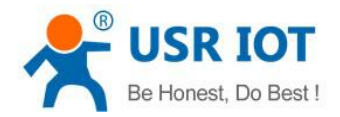

#### **Figure43NAT setting2**

#### Keep the source IP, port, the remote IP, port by default, then save.

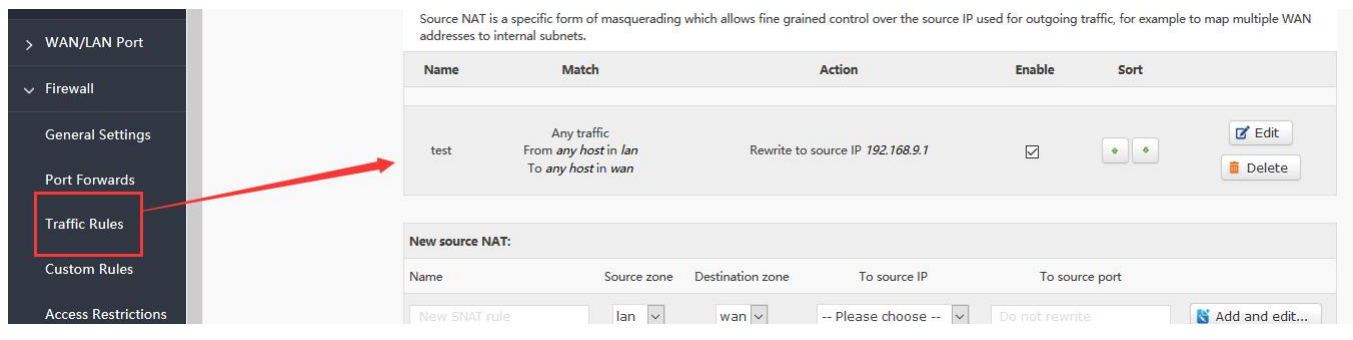

**Figure44 NAT setting3**

#### <span id="page-35-0"></span>**3.7.3 DNAT**

DNAT is the replacement of destination addresses, replacing the destination IP address of packets that enter the router with the destination IP address of the WAN port IP with the user-set IP address

#### **3.7.3.1 Port Forward**

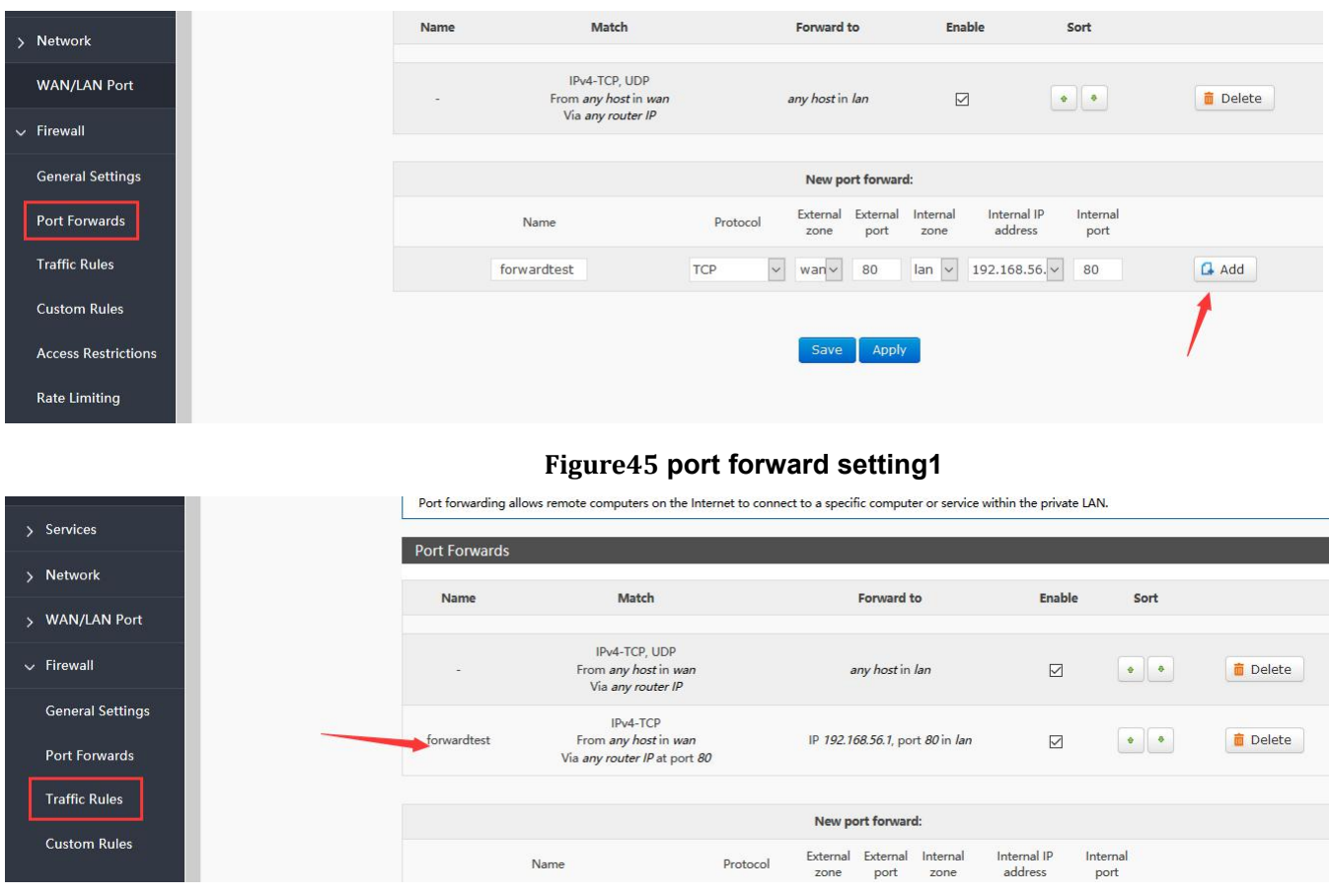

#### **Figure46 port forward setting2**

#### Then save the settings.

192.168.1.1:80 is the web server ofrouters. If we want to access a device in the LAN from the outside network,

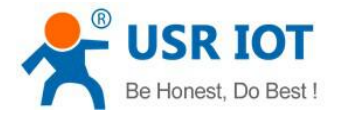

we need to set the mapping from the outside network to the inside network, such as setting the outside network port to 81, the inside network IP 192.168.1.1, and the inside network port to 80.

When we access the 81 port from the WAN port, the access request will be transferred to 192.168.1.1:80.

#### **3.7.3.2 NAT DMZ**

Port mapping is to map a specified port of WAN port address to a host in the intranet. DMZ function maps all ports of WAN port address to a host. Setting interface and port forwarding are in the same interface. When setting up, the external port is not filled in.

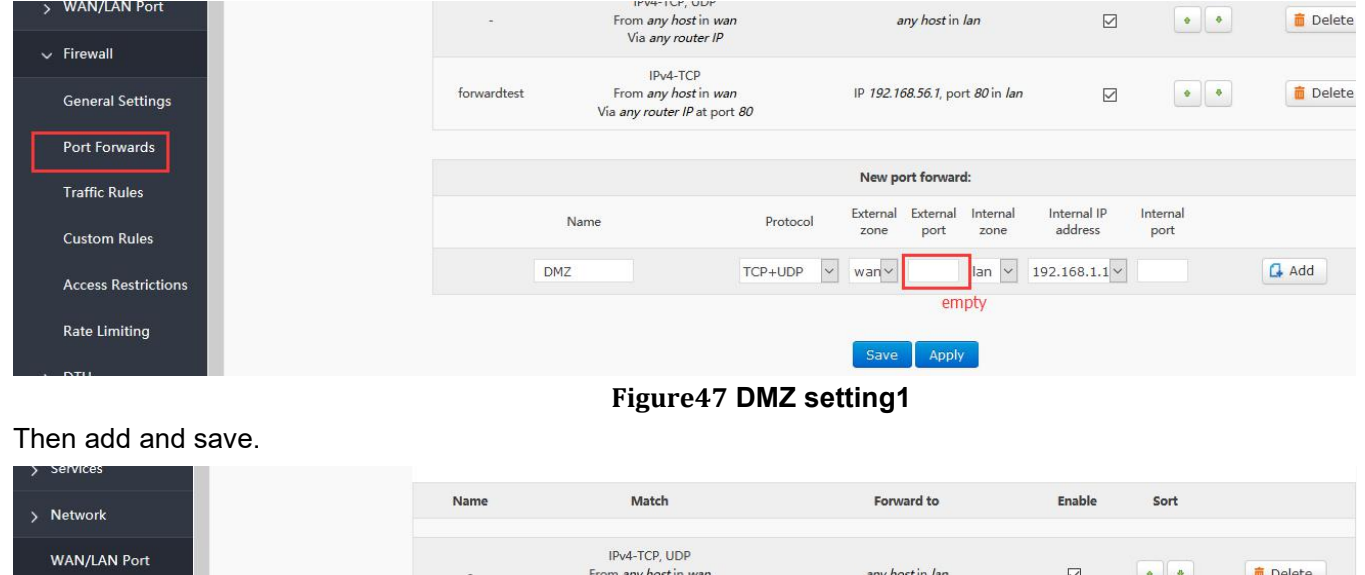

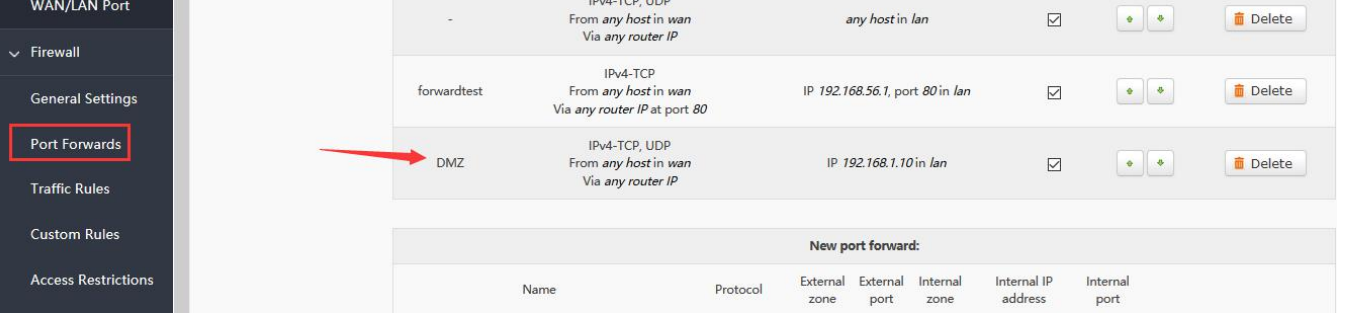

**Figure48 DMZ setting2**

As shown, all ports of the WAN address are mapped to the host 192.168.1.10 of the intranet. **Note** 

Port mapping and DMZ functions can't be used at the same time.

# <span id="page-36-0"></span>**3.8. Access Restrictions**

Access restriction implements the access restriction to the specified domain name, supports the blacklist and whitelist settings of domain name addresses. When a blacklist is selected, the device connecting the router can't access the domain name of the blacklist, and other domain name addresses can be accessed normally. When a whitelist is selected, the device connecting the router can access the domain name of the whitelist only.

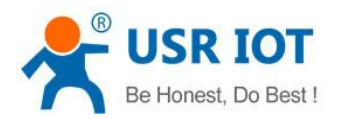

# <span id="page-37-0"></span>**3.8.1 Domain Blacklist**

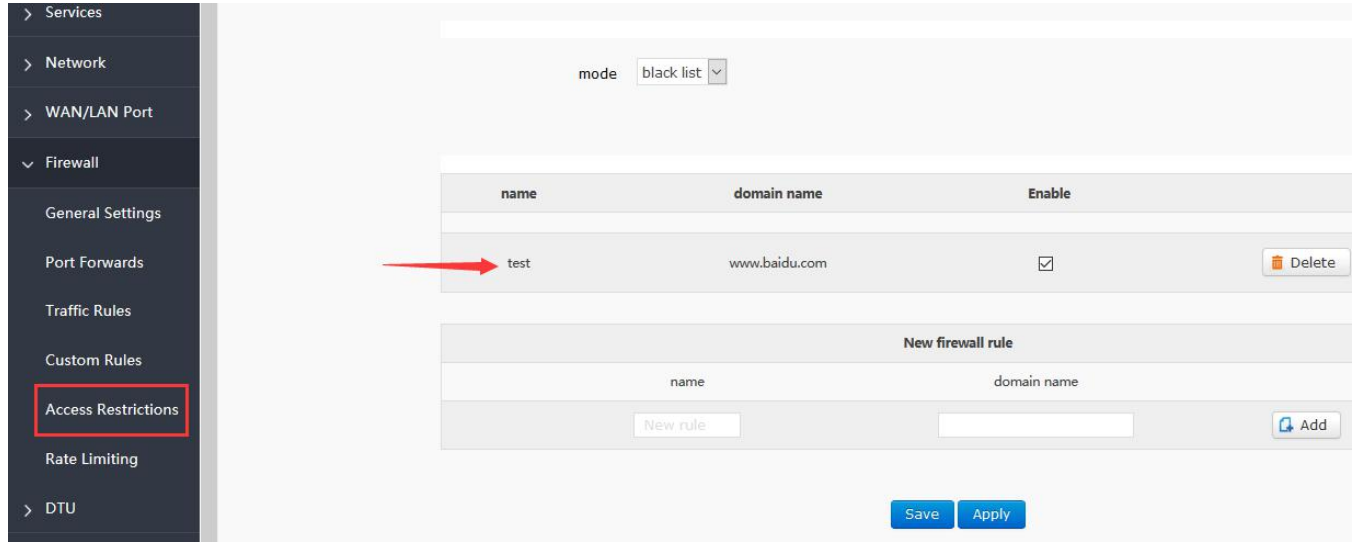

**Figure49 blacklist**

#### <span id="page-37-1"></span>**3.8.2 Whitelist**

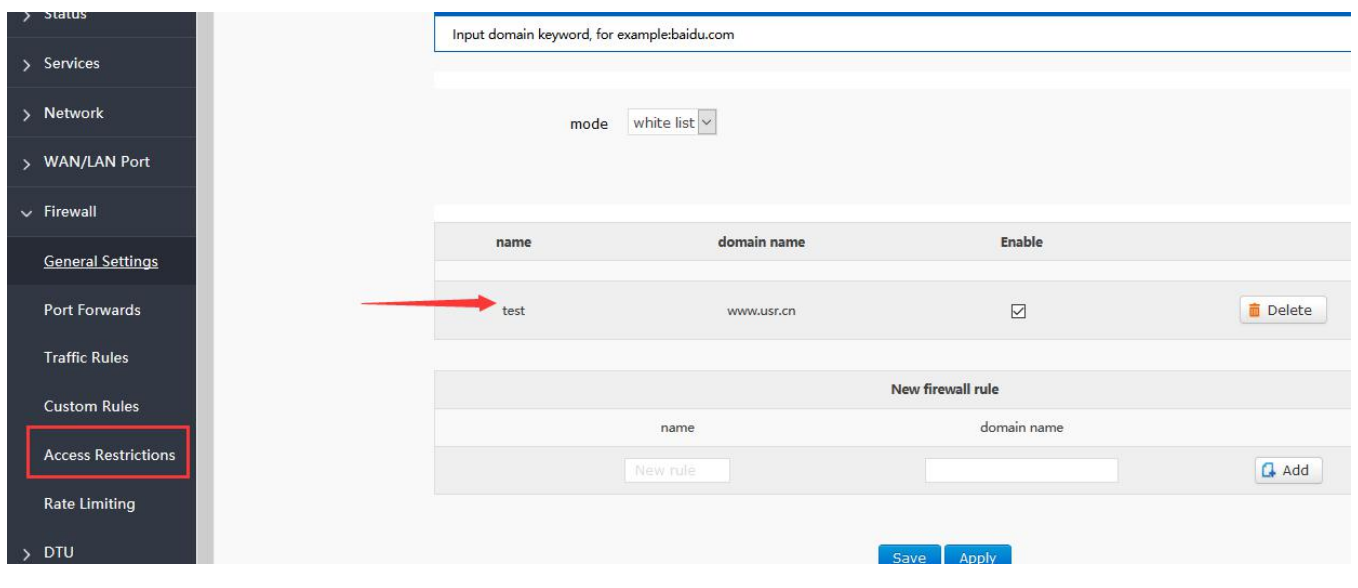

**Figure50 whitelist**

# <span id="page-37-2"></span>**3.9. Rate Limiting**

Network speed control can limit the speed of devices connecting to routers, support IP segment address speed limit and MAC address speed limit, and rules can be added at the same time.

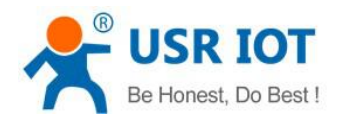

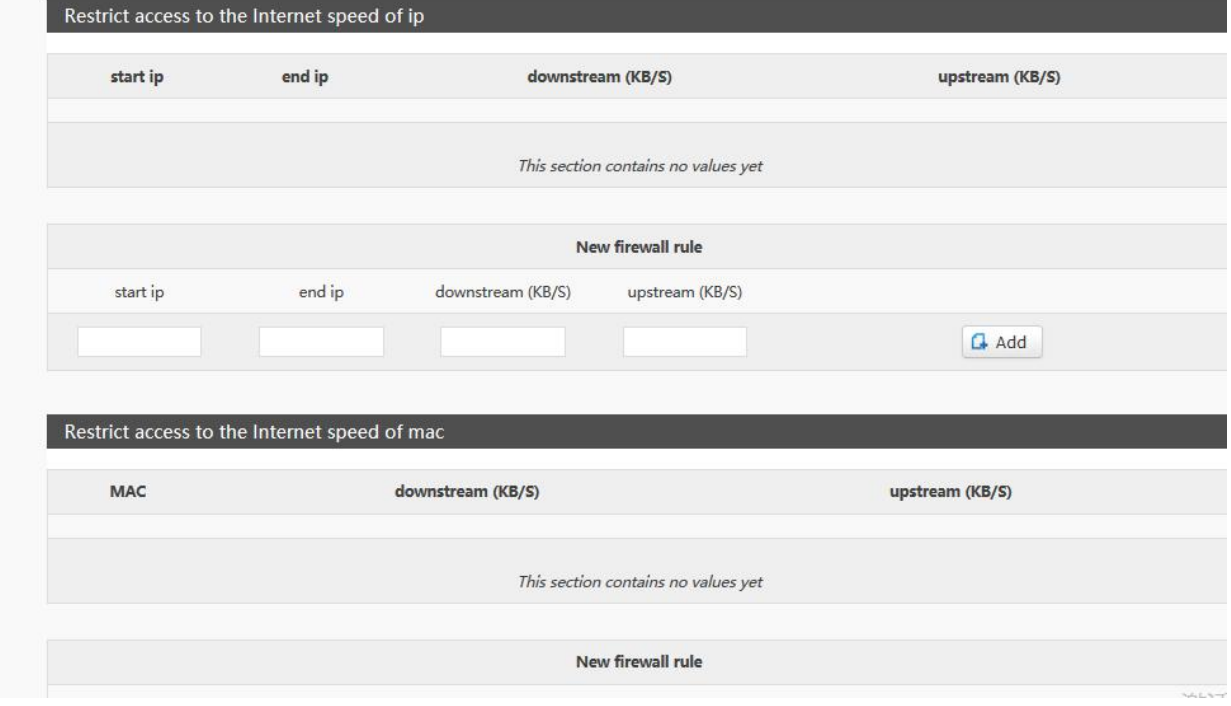

**Figure51 rate limiting**

# <span id="page-38-0"></span>**4. AT Commands**

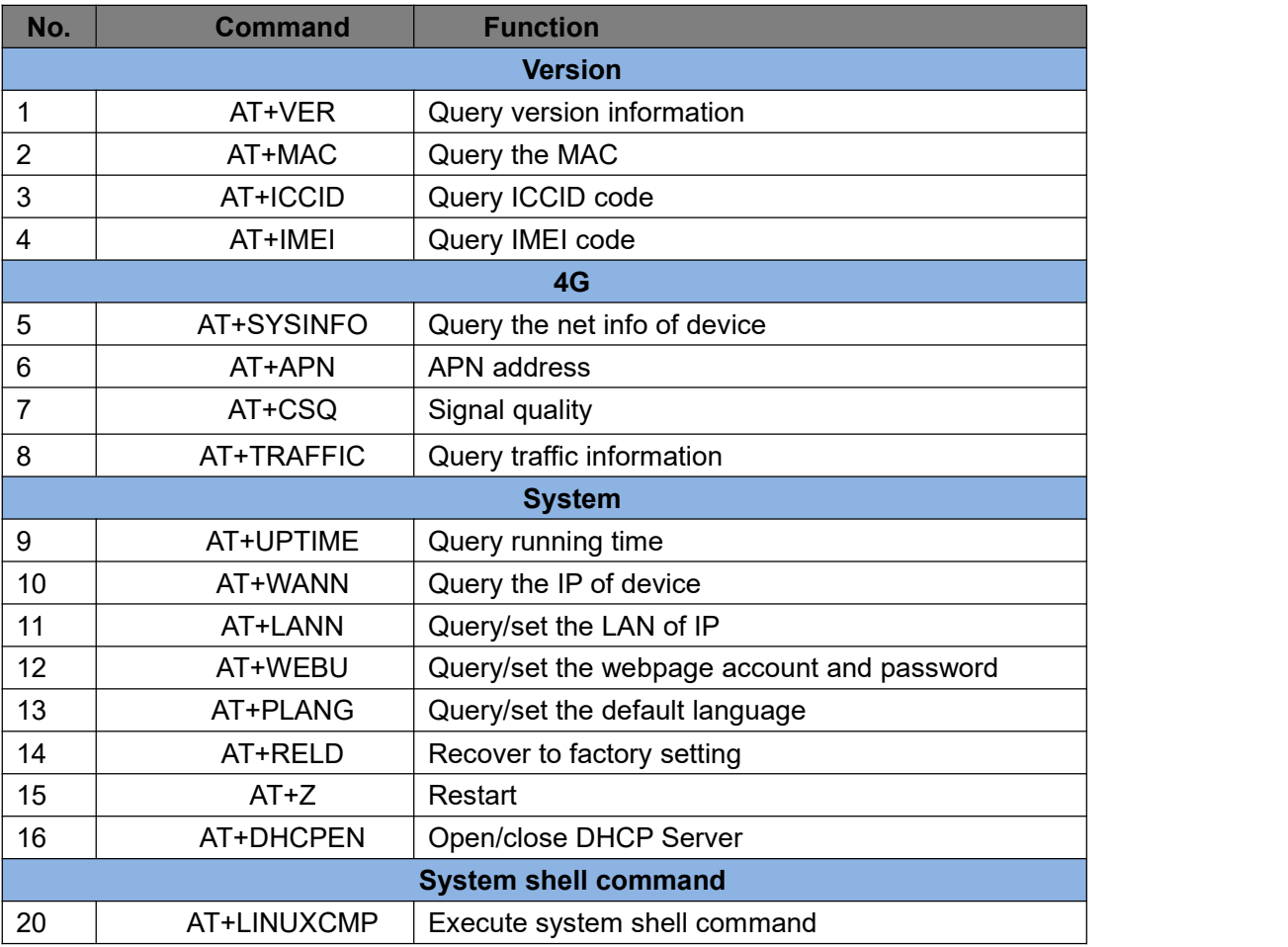

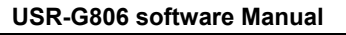

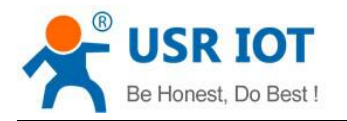

# <span id="page-39-0"></span>**4.1. AT+VER**

Function: query the firmware version

Query: AT+VER<CR>

<CR><LF>+VER:<ver><CR><LF>

#### e.g.

send: AT+VER return:+VER:V1.0.9

# <span id="page-39-1"></span>**4.2. AT+MAC**

Function: query MAC Query: AT+MAC<CR>

<CR><LF>+MAC=<mac><CR><LF>

e.g.

send: AT+MAC return:+MAC:D8B04CD01234

# <span id="page-39-2"></span>**4.3. AT+ICCID**

Function: query the ICCID code Query: AT+ICCID{CR} {CR}{LF}+ICCID:code{CR}{LF}{CR}{LF} e.g. send: AT+ICCID return:+ICCID:898600161515AA709917

# <span id="page-39-3"></span>**4.4. AT+IMEI**

Function: query the IMEI code Query : AT+IMEI{CR} or AT+IMEI?{CR} {CR}{LF}+IMEI:code{CR}{LF}{CR}{LF}OK{CR}{LF} e.g.

send: AT+IMEI return:+IMEI:868323023238378

# <span id="page-39-4"></span>**4.5. AT+SYSINFO**

Function: query the net info **Query** AT+SYSINFO{CR}

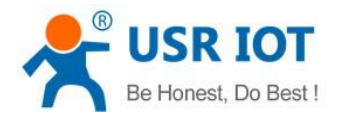

```
{CR}{LF}+ SYSINFO:operator,mode {CR}{LF}{CR}{LF}
```
 $e.g.,$ 

send: AT+SYSINFO return:+SYSINFO: CHINA-MOBILE,4G mode

# <span id="page-40-0"></span>**4.6. AT+APN**

Function: query/set APN code

**Query** 

AT+APN{CR}

{CR}{LF}+APN:code,user\_name,password{CR}{LF}{CR}{LF}OK{CR}{LF}

Set

AT+APN=code,user\_name,password{CR}

{CR}{LF}OK{CR}{LF}

e.g.

send: AT+APN return:+APN:3gnet

# <span id="page-40-1"></span>**4.7. AT+CSQ**

```
Function: query the signal intensity
    AT+CSQ{CR}
    {CR}{LF}+CSQ: rssi<CR><LF>
e.g.:
```
send: AT+CSQ return:+CSQ:31

# <span id="page-40-2"></span>**4.8. AT+TRAFFIC**

Function: query traffic information

AT+TRAFFIC<CR>

<CR><LF>+TRAFFIC: < dev\_down, dev\_up, pro\_time, at\_time>, <CR><LF>

e.g.:

send: AT+TRAFFIC

<span id="page-40-3"></span>return:+TRAFFIC: 111000000B, 2000000B,1486379553,1486380161

# **4.9. AT+UPTIME**

Function: query the running time

AT+ UPTIME<CR>

<CR><LF>+UPTIME:<seconds,time><CR><LF>

e.g.:

send: AT+UPTIME

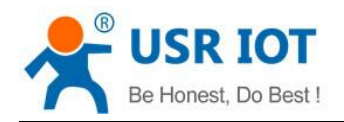

<span id="page-41-0"></span>return:+UPTIME: 2096,34

# **4.10. AT+WANN**

Function: query IP of the WAN (DHCP/STATIC)

AT+WANN<CR>

<CR><LF>+WANN=<mode,address,mask,gateway><CR><LF>

e.g.:

<span id="page-41-1"></span>send: AT+WWAN return:+WANN:DHCP,10.1.179.202,255.255.255.252,10.1.179.201

# **4.11. AT+LANN**

Function: query/set up LAN gateway, mask.

AT+LANN<CR>

<CR><LF>+LANN:ip,netmask<CR><LF>

e.g.:

send: AT+LANN return:+LANN:192.168.1.1,255.255.255.0

set:

AT+LANN=ip,netmask<CR> <CR><LF>+LANN:OK<CR><LF>

e.g.:

<span id="page-41-2"></span>send: AT+LANN=192.168.2.1,255.255.255.0 return:+LANN:OK

# **4.12. AT+WEBU**

Function: query/set webpage username and password Query:

AT+RELD<CR>

<CR><LF>+ WEBU:username,passwd<CR><LF>

e.g.: send: AT+ WEBU

return:+ WEBU:OK

Set:

<span id="page-41-3"></span>AT+ WEBU =username,passwd<CR> <CR><LF>+ WEBU:ok<CR><LF>

# **4.13. AT+PLANG**

Function: set the default language AT+ PLANG = LANGUAGE <CR> <CR><LF>+ PLANG:ENGLISH<CR><LF>

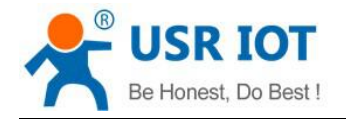

e.g.:

<span id="page-42-0"></span>send: AT+ PLANG =EN return:+ PLANG: ok

# **4.14. AT+RELD**

Function: recover the default setting AT+RELD<CR> <CR><LF>+ RELD: ok<CR><LF> e.g.: send: AT+ RELD return:+ RELD:OK

# <span id="page-42-1"></span>**4.15. AT+Z**

Function: restart AT+Z<CR> <CR><LF>+REBOOT:OK<CR><LF> e.g.:

<span id="page-42-2"></span>send: AT+Z=0 return:+ Z:OK

# **4.16. AT+DHCPEN**

Function: enable/unable DHCP server AT+DHCPEN=SWITCH<CR> <CR><LF>+ DHCPEN:ok<CR><LF> e.g.: send: AT+ DHCPEN=ON

<span id="page-42-3"></span>return:+ DHCPEN:ON

# **4.17. AT+ LINUXCMP**

CMP : linux command

Function: execute the Linux command and return the execution information.

```
AT+ LINUXCMP=cmp<CR>
```
<CR><LF>+ LINUXCMP: result<CR><LF>

e.g.:

```
send: AT+ LINUXCMP=pwd
return:+ LINUXCMP: /bin
```
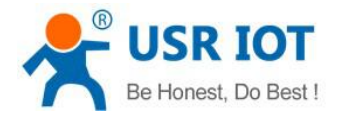

# <span id="page-43-0"></span>**5. Contact us**

**Company:** Jinan USR IOT Technology Limited

**Address:** Floor 11, Building 1, No. 1166 Xinluo Street, Gaoxin District, Jinan, Shandong, 250101, China

**Web:** <www.usriot.com>

**Support:** <h.usriot.com>

**Email:** [sales@usr.cn](mailto:sales@usr.cn)

**Tel:** 86-531-88826739

# <span id="page-43-1"></span>**6. Disclaimer**

This document provides the information of USR-G806 products, it hasn't been granted any intellectual property license by forbidding speak or other ways either explicitly or implicitly. Except the duty declared in sales terms and conditions, we don't take any other responsibilities. We don't warrant the products sales and use explicitly or implicitly, including particular purpose merchant-ability and marketability, the tort liability of any other patent right, copyright, intellectual property right. We may modify specification and description at any time without prior notice.

# <span id="page-43-2"></span>**7. Updated History**

2017-08-02 V1.0.4.1 established based on Chinese version V1.0.4.

2017-11-09 V1.0.4.2 updated. Modified some words to standards and corrected spelling/grammatical mistakes. Optimized whole manual arrangement. Changed related pictures to new G806 pictures.

2018-01-05 V1.0.4.3 updated. Changed related pictures to normal G806 version pictures. Optimized whole manual arrangement. Divided G806 user manual into normal version and G806-A version. 2019-2-17 V1.0.5 supplement the missing instructions.